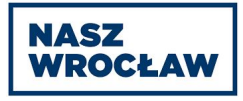

# **Specyfikacja aplikacji użytkownika Nasz Wrocław**

## CELE / ZAŁOŻENIE OGÓLNE:

Celem zmian w systemie jest wprowadzenie obsługi wymiany informacji (poprzez API) dla zewnętrznego podmiotu, oraz wprowadzenie nowego elementu weryfikacji użytkowników systemu.

#### INFORMACJE DODATKOWE:

W poniższej specyfikacji znajduje się lista zmian do wprowadzenia w aplikacji użytkownika. Pozostałe, niewymienione poniżej ekrany pozostają bez zmian.

Wszystkie operacje wykonywane na koncie użytkownika zarówno przez niego samego, jak i przez administratorów, moderatorów, partnerów (akceptacja statusu) powinny zapisywać się w logach systemu.

Widoki ekranów typu modal, prompt, confirm w poniższej specyfikacji są przedstawione poglądowe. Podczas wdrożenia zalecamy skorzystanie z gotowych szablonów / widoków dostępnych w ramach aplikacji / panelu www.

Ostateczna treść wszystkich komunikatów do wdrożenia zostanie przekazana w ostatecznej wersji na prośbę Wykonawcy w przeciągu 5 dni od przesłania prośby o przesłanie.

#### UWAGA!

Wszystkie zmiany funkcjonalne które są pokazane na widokach aplikacji niosą za sobą konieczność zmian w API NW (np. usunięcie w formularzu rejestracji pola z urzędem skarbowym wymaga także usunięcia wymagalności tego pola w API w funkcjach odpowiedzialnych za rejestrację użytkownika).

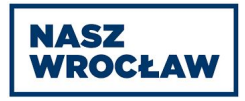

## **1. Ekran rejestracji**

### 1.1. Krok nr 1 "Wpisz dane osobowe"

Zmiana komunikatu błędu dla wpisanego PESELU który jest już w bazie danych - z "wprowadzono niepoprawny numer PESEL" na komunikat "Podany numer PESEL jest już zarejestrowany w bazie programu", dla błędnego numeru PESEL (w składni) zostaje komunikat "wprowadzono niepoprawny numer PESEL"

Dodanie elementu reCAPTCHA v3 (element niewidoczny) - podczas pierwszego kroku rejestracji (dla odpytywania API o to czy numer PESEL jest już w bazie danych).

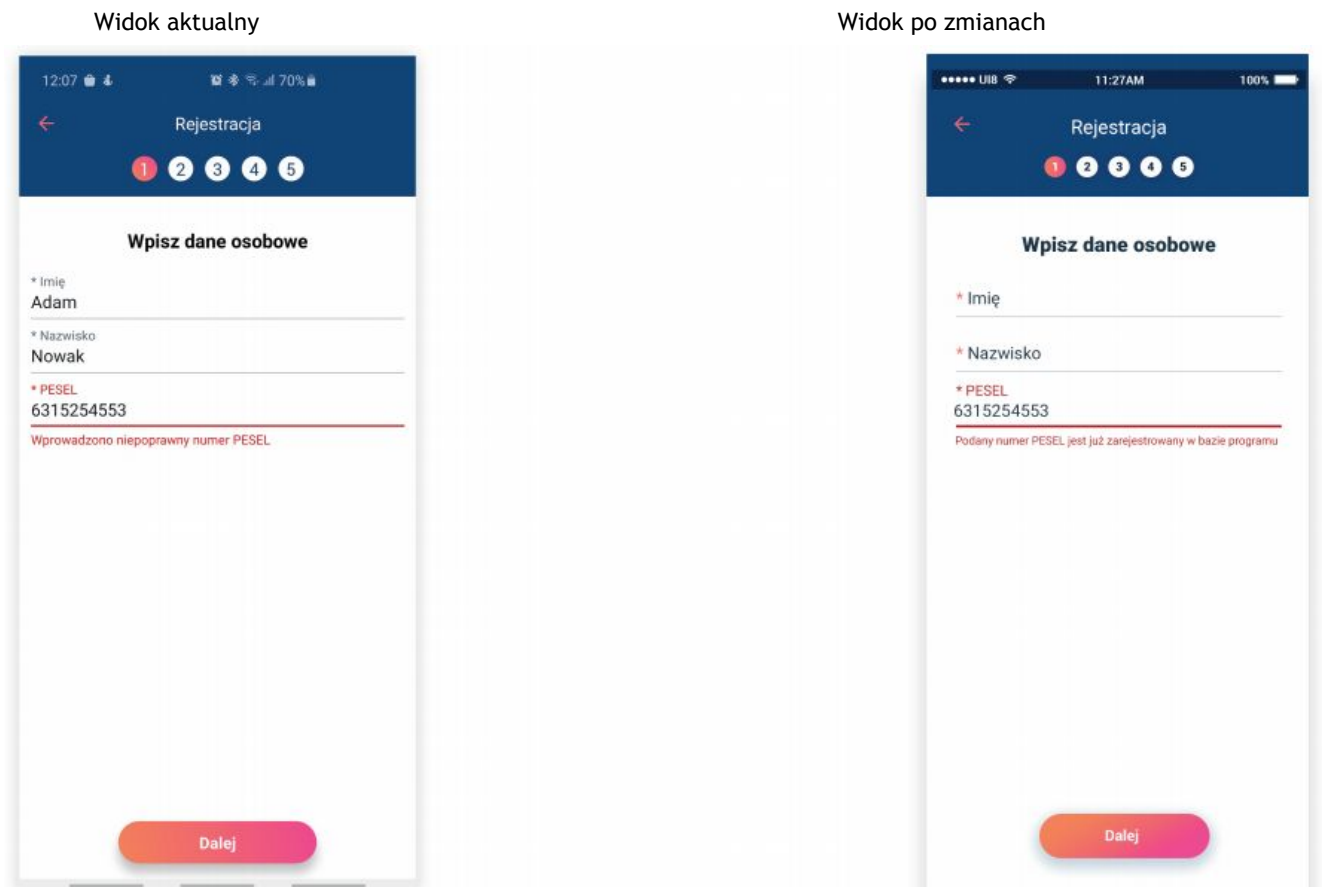

### 1.2. Krok nr 2 "Wpisz dane adresowe"

Modyfikacja pola "Miejscowość" z pola input na listę rozwijalną (select - obowiązkowy)

Usunięcie pola wyboru "Urząd skarbowy" z ekranu (lista drop down).

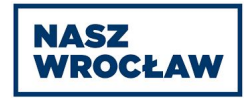

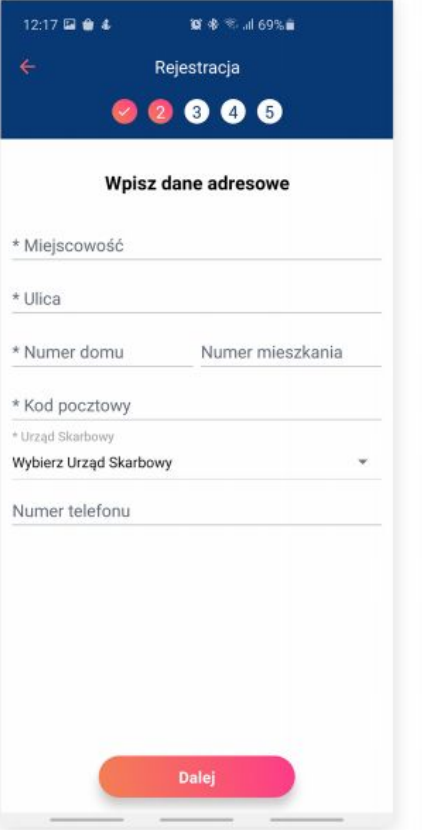

Widok aktualny Widok po zmianach

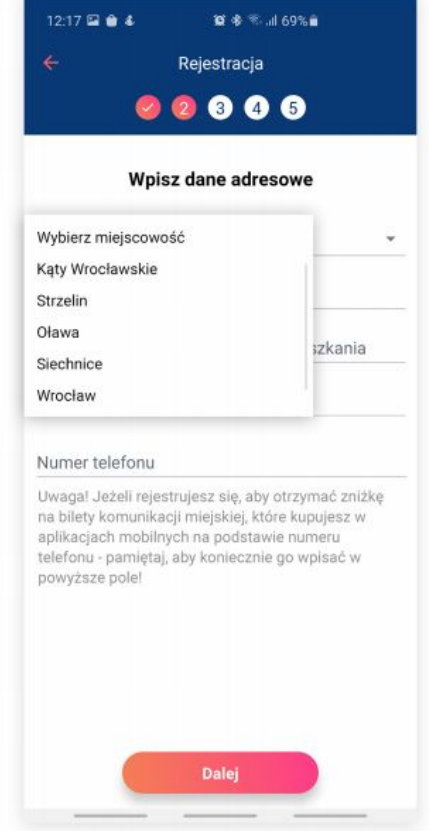

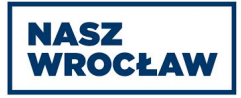

#### 1.3. Krok nr 3 "Wybór karty"

Przy wyborze jednej z kart Nasz Wrocław, użytkownikowi wyświetlany jest komunikat w oknie, treść komunikatu: "Karta Nasz Wrocław nie umożliwia zakupu biletów komunikacji miejskiej - jest tylko potwierdzeniem prawa do zniżki przy zakupie biletu. Jeśli chcesz zakupić bilet okresowy komunikacji miejskiej musisz posiadać jedną z kart URBANCARD."

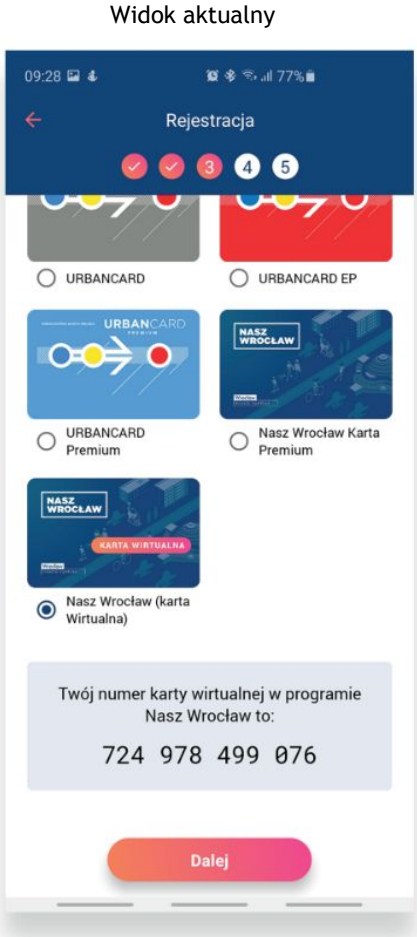

Widok po zmianach

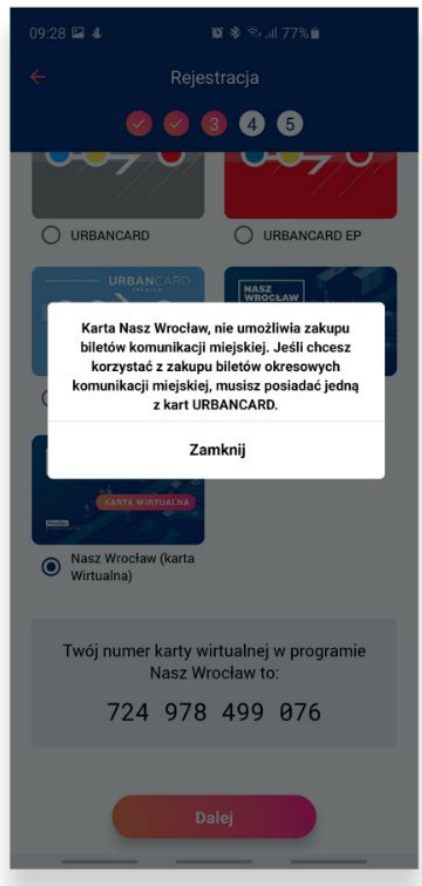

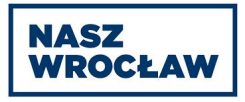

## 1.4. Proces rejestracji konta w systemie

#### 1.4.1. Aktualne funkcjonowanie:

W momencie założenia konta w systemie użytkownik zostaje poddany procesowi automatycznej weryfikacji oraz otrzymuje trzy wiadomości mailowe.

## 1.4.2. Działania po wprowadzeniu zmian:

Po rejestracji - użytkownik powinien otrzymać jedną wiadomość mailową z potwierdzeniem założenia konta, a system **nie nadaje automatycznie** statusu.

## 1.5. Logowanie do aplikacji

### 1.5.1. Aktualne funkcjonowanie:

Podczas pierwszego logowania się (udanego), użytkownik jest przekierowany do widoku ekranu głównego.

#### 1.5.2. Logowanie po wprowadzeniu zmian:

Niezależnie od posiadania statusu użytkownik zawsze może się zalogować.

Podczas pierwszego logowania po rejestracji lub po zmianie hasła, użytkownik zostanie poproszony o wpisanie numeru PESEL celem zweryfikowania tożsamości. W przypadku błędnej weryfikacji użytkownik zostanie poinformowany komunikatem ("Podany numer PESEL nie jest zgodny z podanym numerem podczas rejestracji.") i wylogowany z aplikacji. Jeśli użytkownik przejdzie weryfikację poprawnie, zostanie przekierowany do widoku ekranu głównego.

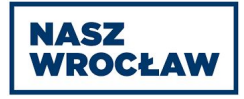

# <span id="page-5-0"></span>**2. Widok ekranu głównego**

Dodanie informacji do głównego widoku (pierwszy ekran po zalogowaniu się) o aktualnym statusie podatnika - w prawym dolnym rogu na grafice karty.

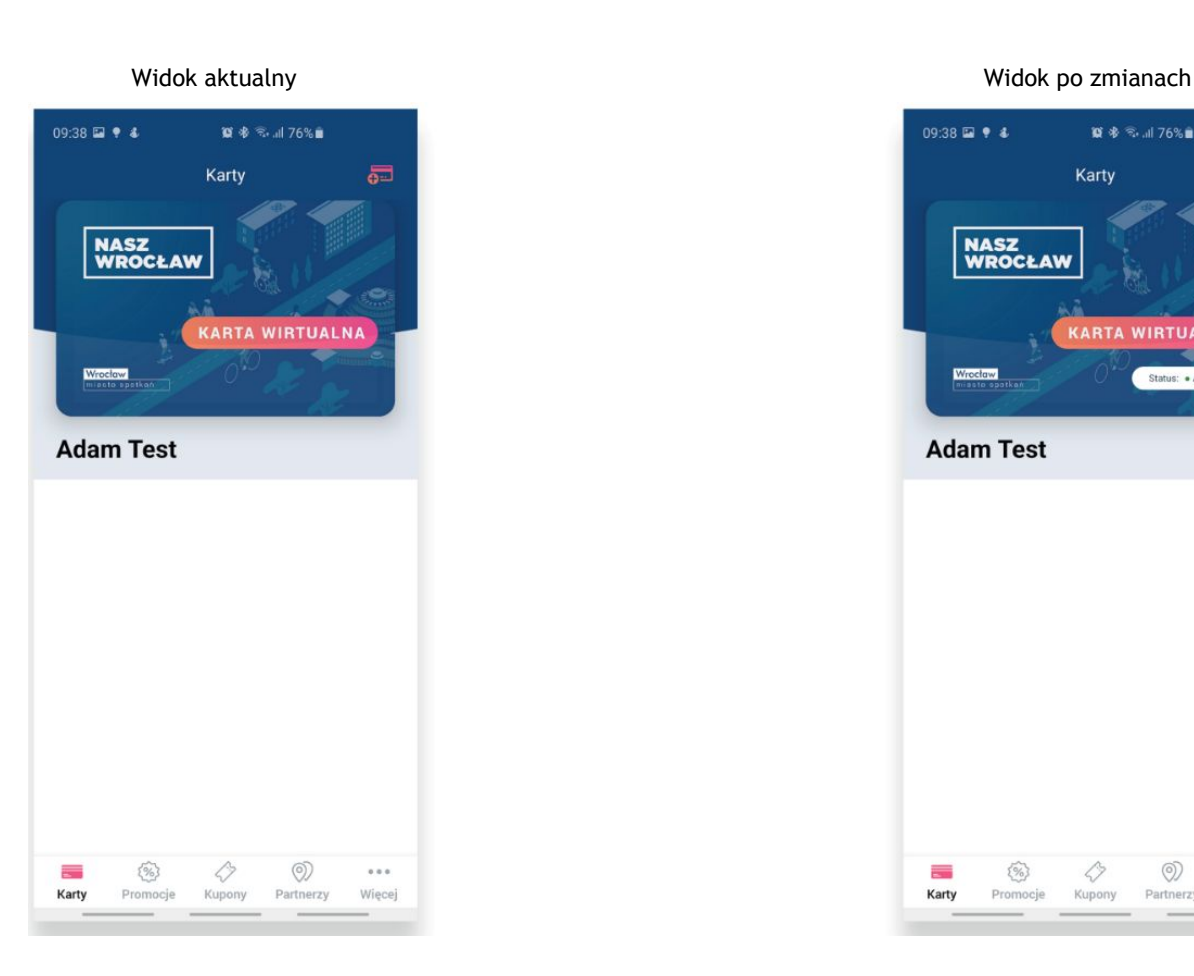

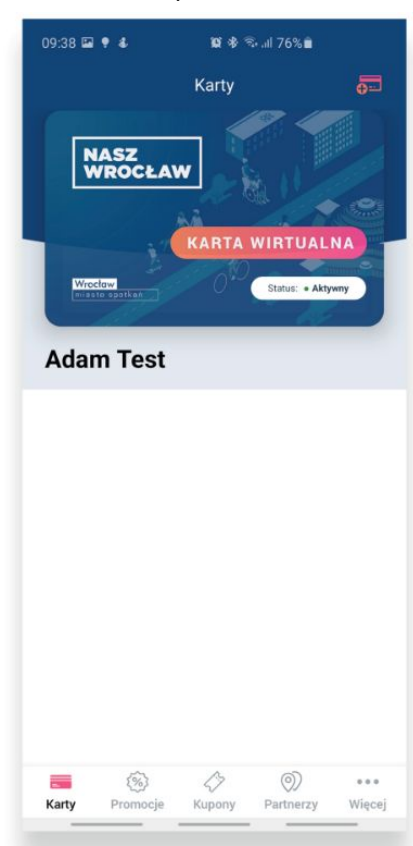

# **3. Status podatnika**

Status, oprócz słownego opisu zawiera również element graficzny (kropkę).

Lista dostępnych statusów:

- Aktywny (zielona kropka)
- W weryfikacji (niebieska kropka)
- Brak (szara kropka)
- Kończy się (żółta kropka)
- Kończy się, w weryfikacji (żółta kropka)

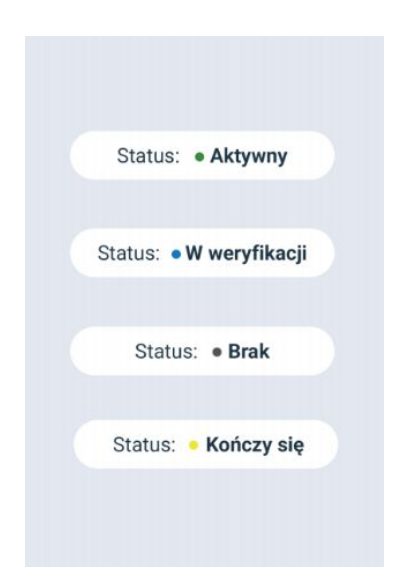

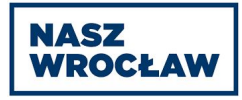

# **4. Ekran widoku karty**

Po przejściu z ekranu głównego na ekran karty (kliknięcie w kartę) użytkownik może zobaczyć informacje o swoim statusie podatnika, oraz do kiedy status jest ważny. Jeśli użytkownik nie posiada statusu podatnika, nie wyświetlamy sekcji "data ważności"

4.1. Karta osoby pełnoletniej

Zmiany w dotyczasowym widoku:

Dodanie elementu "Status Podatnika" w miejsce daty ważności.

Przeniesienie elementu "data ważności" na prawą stronę ekranu.

Dodanie elementu "?" przy statusie (ikona) - po kliknięciu w ikonę pokazuje modal z opisem czym jest Status Podatnika.

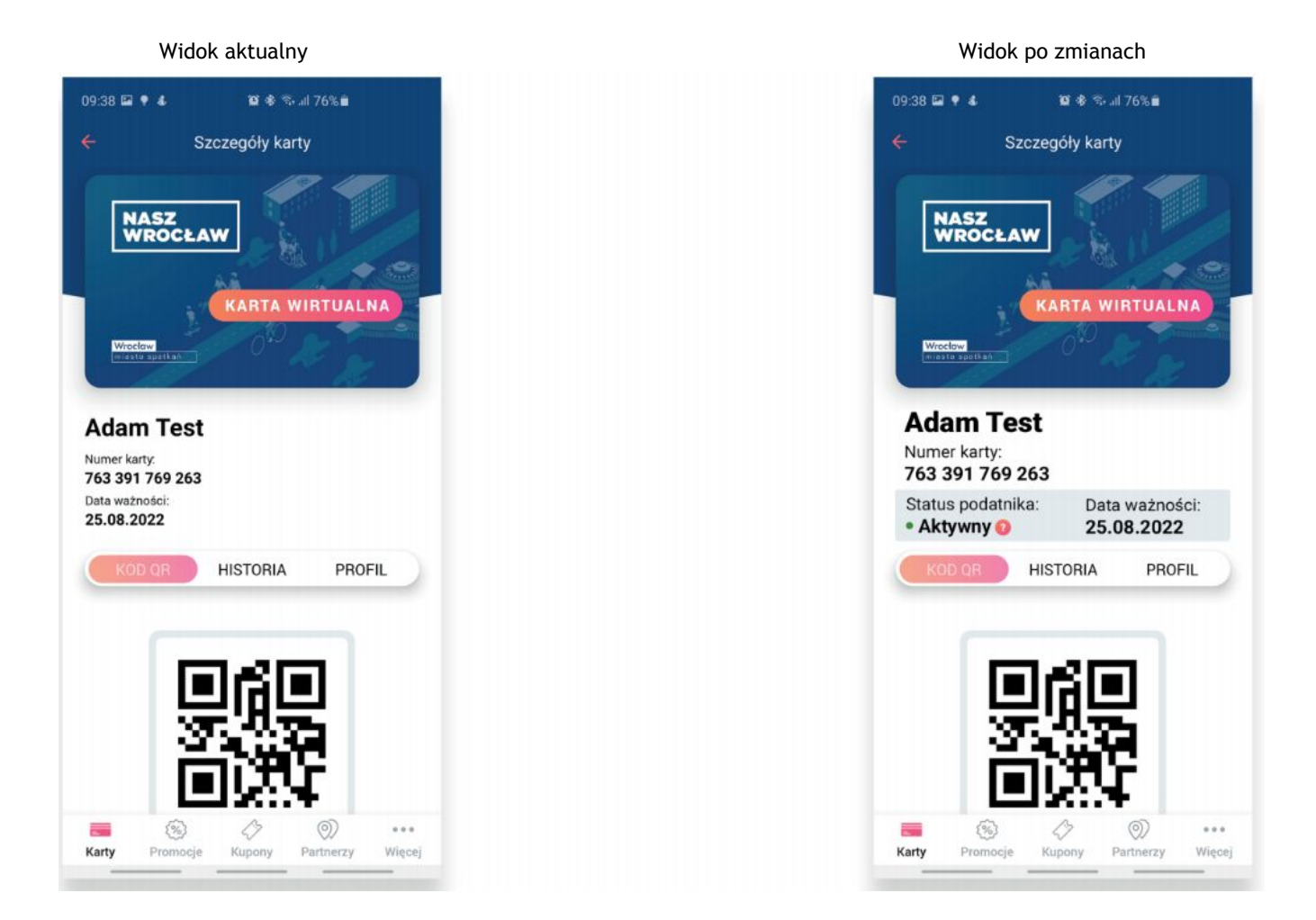

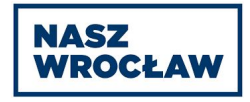

## 4.2. Karta - aktywacja statusu

W przypadku, kiedy użytkownik nie posiada statusu podatnika, w aplikacji wyświetlany jest przycisk "aktywuj status" (przycisk kieruje do wniosku o nadanie statusu podatnika).

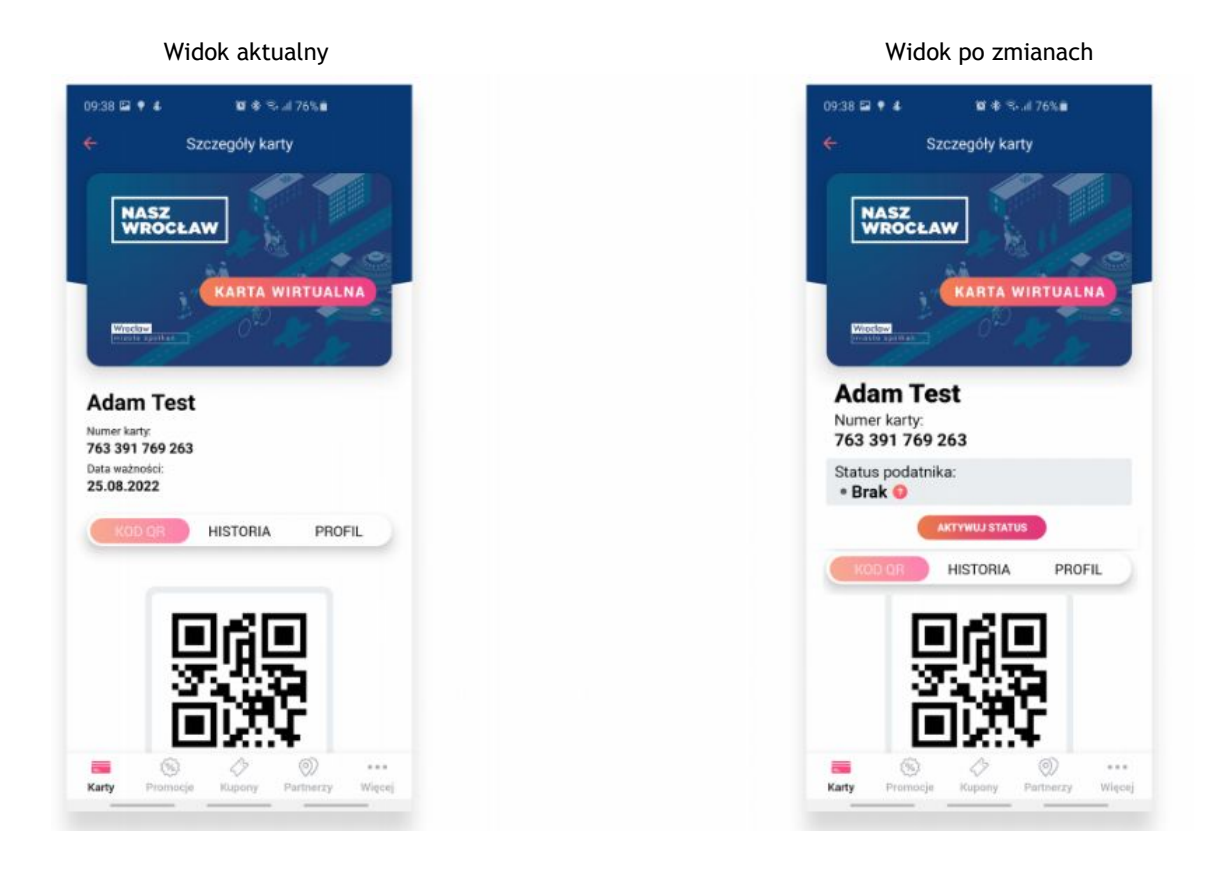

### 4.3. Karta - przedłużenie statusu

W przypadku, kiedy użytkownikowi kończy się status podatnika, wyświetlany jest przycisk "przedłuż status" (przycisk kieruje do wniosku o przedłużenie statusu podatnika).

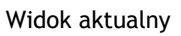

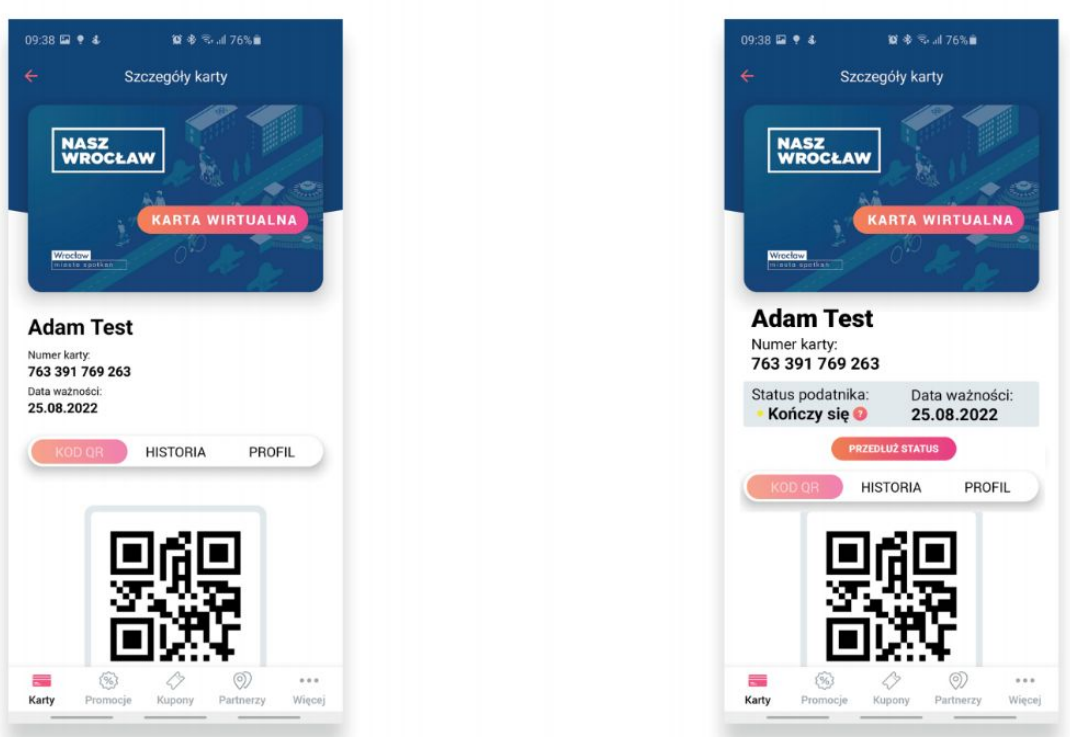

Widok aktualny **Widok aktualny** Widok po zmianach

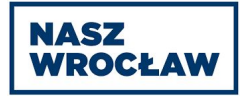

#### 4.4. Karta - status w weryfikacji

Po złożeniu wniosku o nadanie statusu podatnika, na ekranie widoku karty, użytkownik zobaczy informację: "Status podatnika: W weryfikacji". W przypadku kiedy użytkownikowi kończy się status, i poprawnie złoży wniosek o jego przedłużenie - wyświetlona zostanie informacja: "Status podatnika: Kończy się, w weryfikacji"

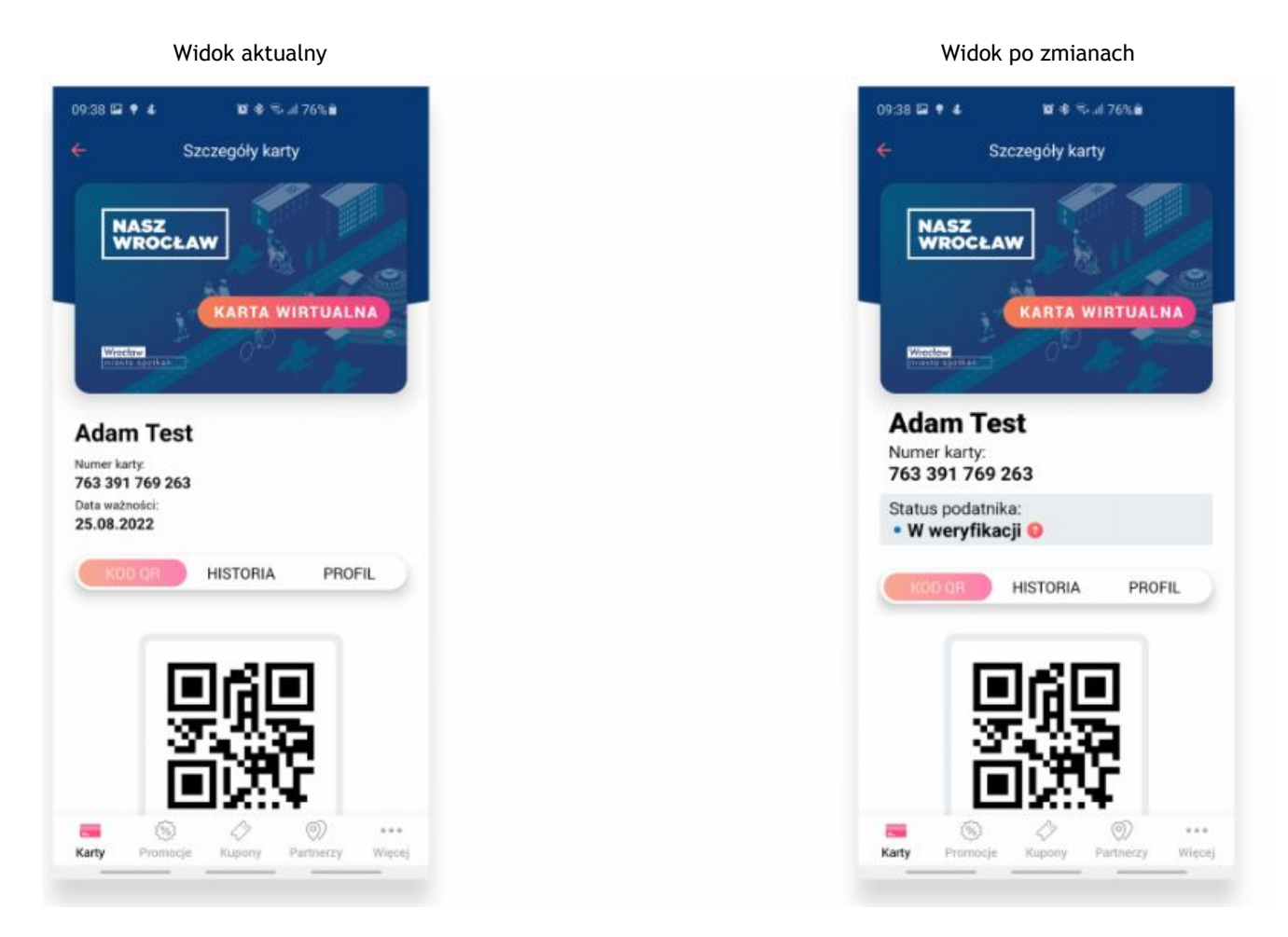

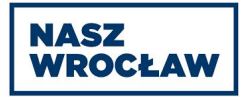

#### 4.5. Karta dziecka

Na koncie dziecka nie ma możliwości interakcji ze statusem podatnika. Karta dziecka "dziedziczy" po karcie osoby dorosłej wszystkie wartości statusu podatnika (czyli sam status i jego datę ważności)

Zmiany w dotyczasowym widoku: Dodanie elementu "Status Podatnika" w miejsce daty ważności Przeniesienie elementu "data ważności" na prawą stronę ekranu. Dodanie elementu "?" przy statusie (ikona) - po kliknięciu w ikonę pokazuje modal z opisem czym jest Status Podatnika.

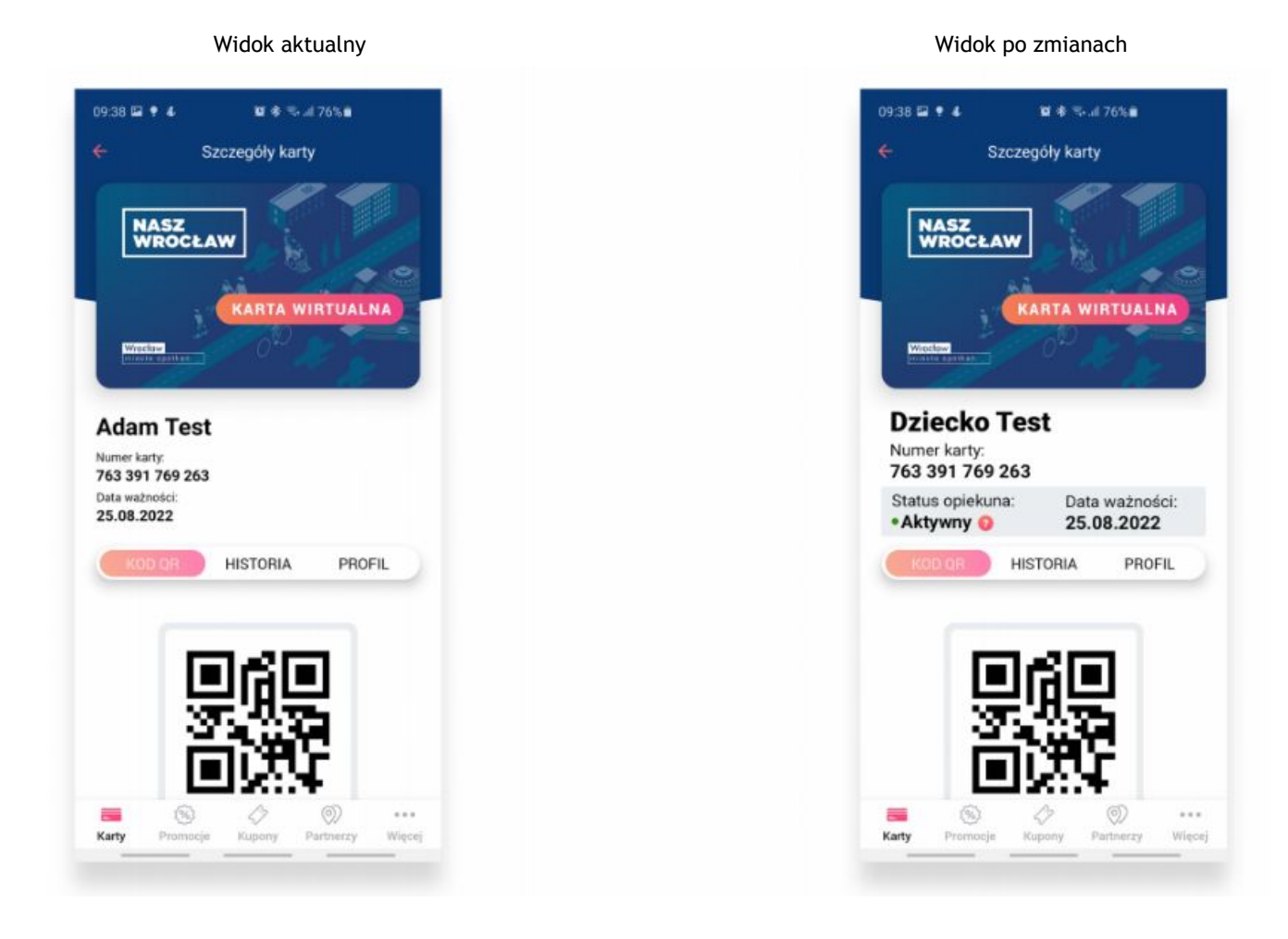

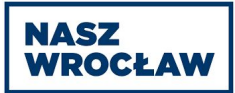

4.6. Po kliknięciu w ikonę "?", otwiera się okno modal na cały ekran z tekstem

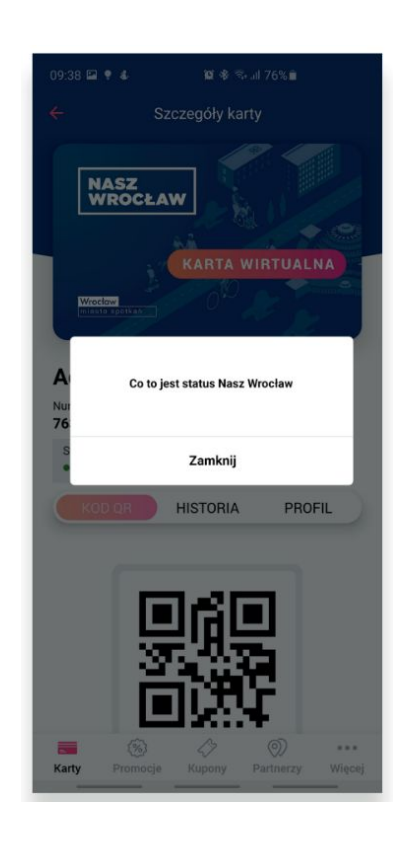

# **5. Ekran widoku aktywacji i przedłużenia statusu podatnika**

Zawierający opis co to jest status podatnika, oraz opis dwóch możliwości aktywacji statusu (w zakładkach). Domyślnie wyświetlana jest zakładka "STACJONARNA"

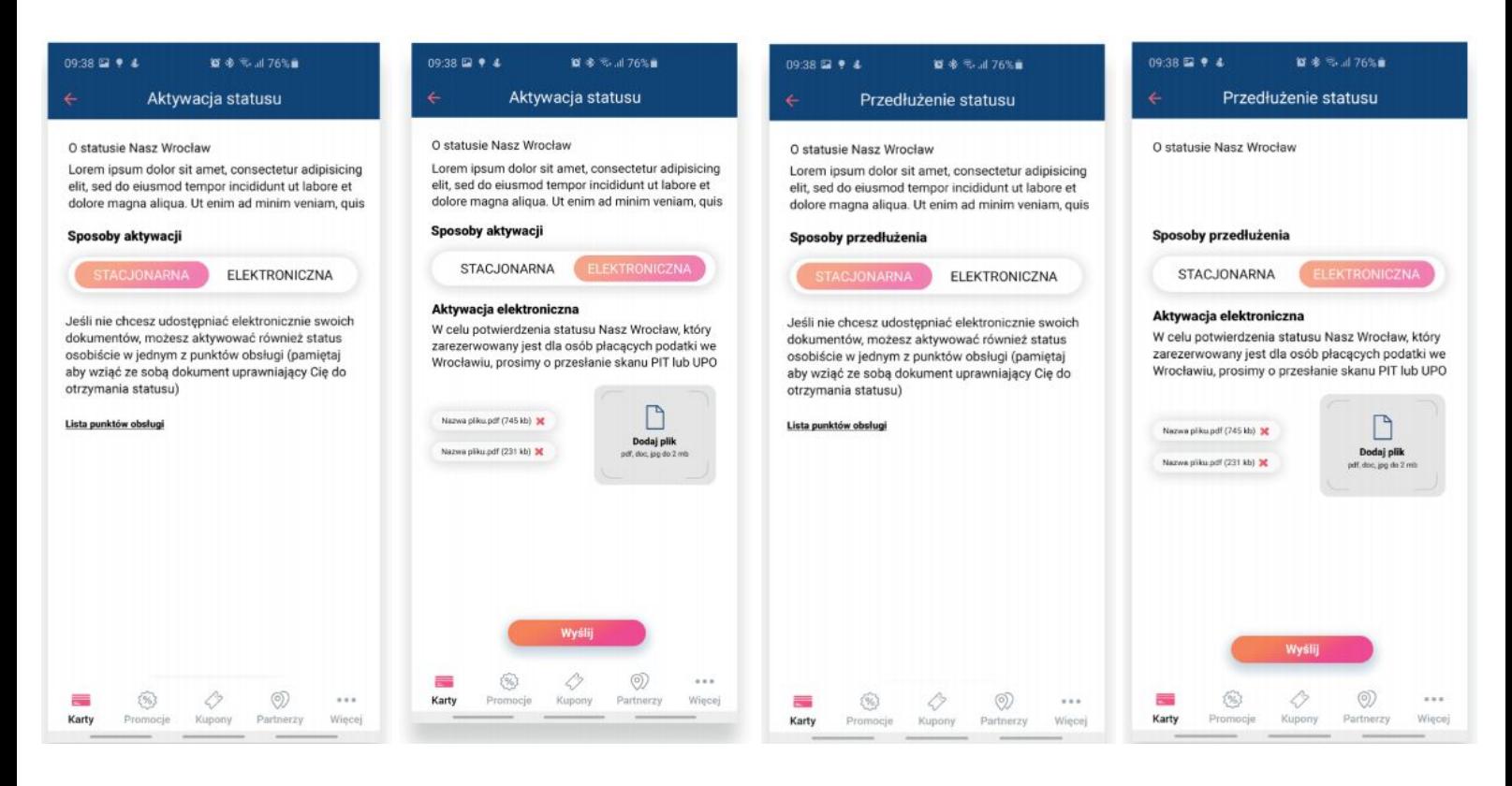

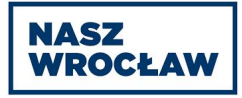

## 5.1. Widok stacjonarnej aktywacji / przedłużenia statusu podatnika

W zakładce "stacjonarna", znajdują się poniższe elementy:

- Opis tłumaczący czym jest Status podatnika
- Sposoby możliwej aktywacji statusu, w formie zakładek
- Opis możliwości aktywacji statusu w punktach stacjonarnych, oraz lista punktów (w formie zewnętrznego linku) gdzie można dokonać weryfikacji statusu podatnika.

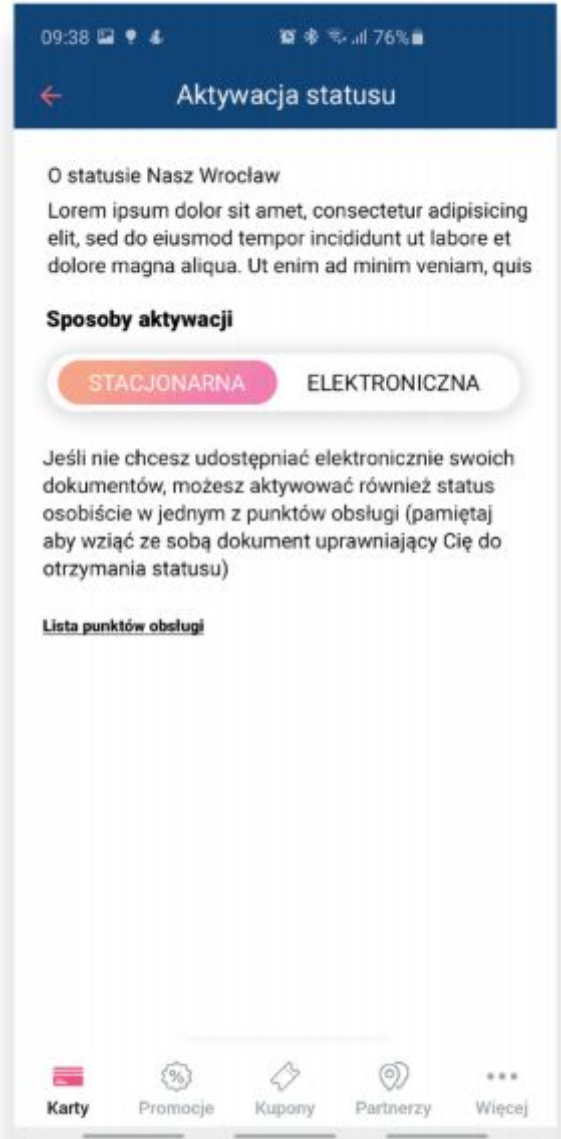

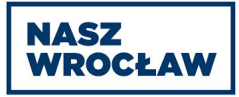

## 5.2. Widok elektronicznej aktywacji / przedłużenia statusu podatnika

W zakładce "elektroniczna", znajdują się poniższe elementy:

- Opis tłumaczący czym jest Status podatnika
- Sposoby możliwej aktywacji statusu w formie zakładek
- Opis dotyczący aktywacji elektronicznej
- Przycisk "dodaj plik" z opisem

Przy pierwszym kliknięciu w pole "dodaj plik", pojawia się komunikat z oświadczeniem o danych osobowych (screen poniżej). Po wciśnięciu przycisku TAK, użytkownik może wybrać plik XML z pamięci wewnętrznej urządzenia, jeśli użytkownik wybierze NIE - okno modal się zamyka i nic się nie dzieje.

Widok elektronicznej aktywacji statusu Widok pierwszego kliknięcia "dodaj plik"

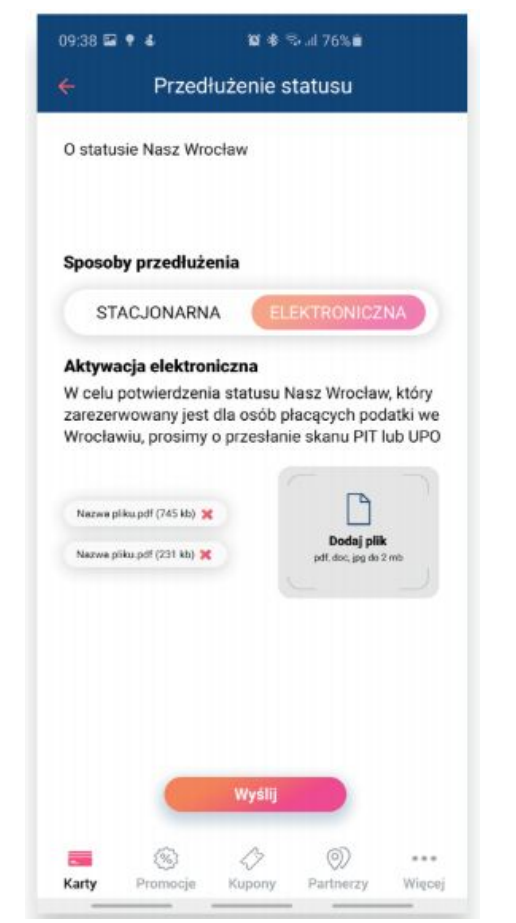

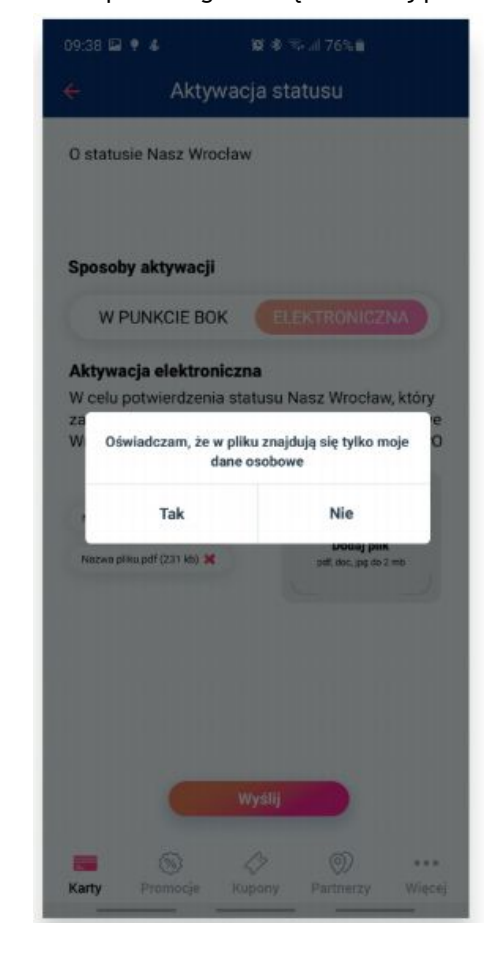

Po stuknięciu w przycisk TAK aplikacja prosi o dostęp do pamięci masowej na telefonie (jeśli tak owej użytkownik wcześniej nie udzielił), po czym następuje wybranie pliku i dodanie go na serwer celem odczytania niezbędnych danych)

#### ● Przycisk wyślij

(jest aktywny tylko w momencie w którym użytkownik dodał plik xml i został on poprawnie zwalidowany - w innych przypadkach przycisk jest wyszarzony.)

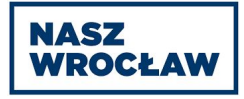

# 5.3. Walidacja pliku XML po stronie serwera

Szczegółowe dane na temat walidacji pliku zostaną przekazane wybranemu podmiotowi w ramach postępowania (informacja poufna)

#### 5.4. Komunikaty - aktywacja / przedłużenie statusu podatnika

Poniższe komunikaty dotyczą aktywacji i przedłużenia statusu podatnika w formie elektronicznej przy pomocy aplikacji.

5.4.1. Komunikat poprawnego importu danych z pliku XML

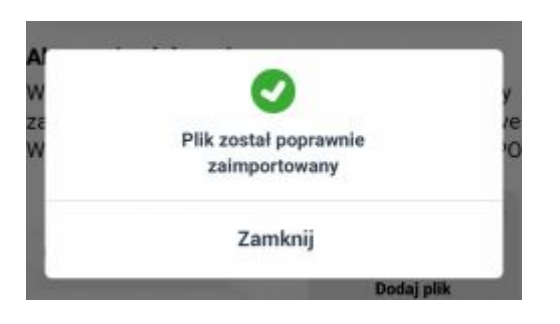

5.4.2. Komunikat błędu nr 1: błędny format pliku plik posiada złe rozszerzenie,

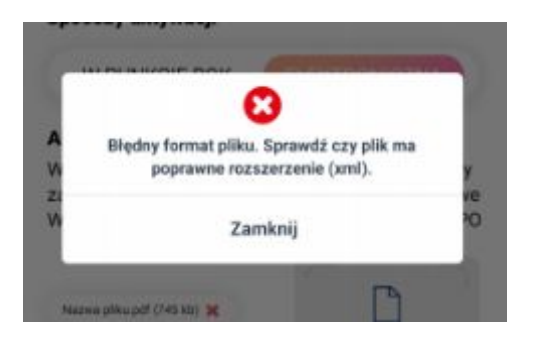

5.4.3. Komunikat błędu nr 2: niepoprawne lub brak odpowiednich danych w pliku.

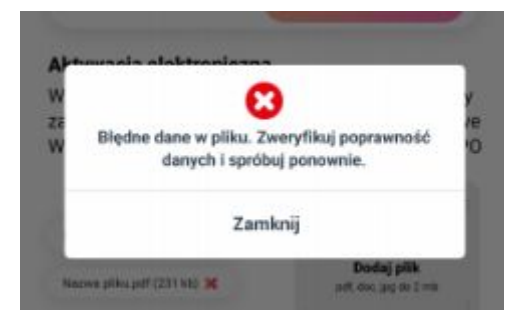

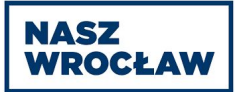

5.4.4. Komunikat błędu nr 3: problem techniczny (wszystkie pozostałe błędy, które nie pozwoliły zaimportować pliku)

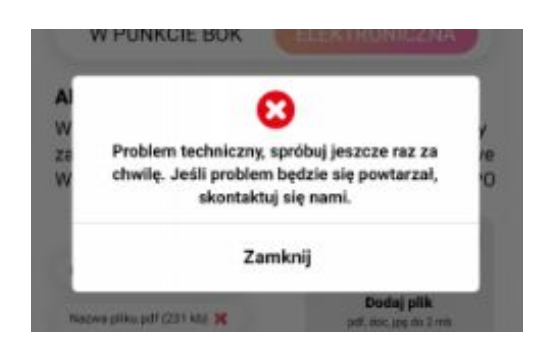

5.4.5. Komunikat poprawnego wysłania wniosku.

Komunikat wyświetla się w momencie poprawnego złożenia wniosku o status podatnika.

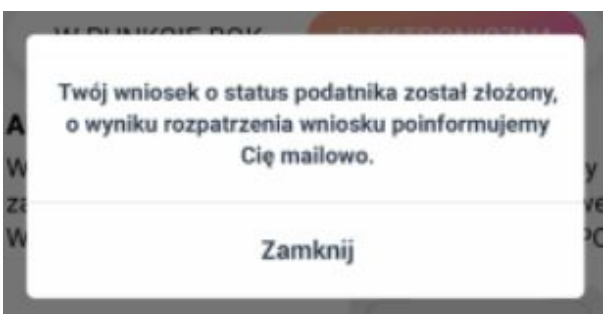

5.4.6. Komunikat błędnego wysłania wniosku.

Komunikat wyświetlany jest w sytuacji, kiedy wniosek nie mógł zostać wysłany (błąd techniczny, brak połączenia z serwerem - itp)

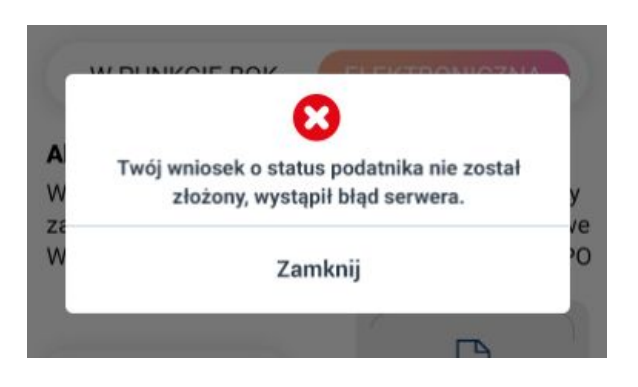

# **6. Ekran weryfikacji w ramach pierwszego logowania po utworzeniu konta lub po odzyskaniu hasła.**

Ekran zawiera informację z prośbą o wpisanie numeru PESEL w celu potwierdzenia tożsamości użytkownika. Na ekranie znajduje się pole input, do którego użytkownik wprowadza numer PESEL

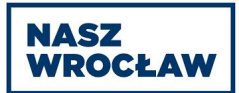

(widoczna tylko klawiatura numeryczna). Na dole znajduje się przycisk POTWIERDŹ, który po poprawnym podaniu numeru PESEL prowadzi użytkownika do ekranu [głównego](#page-5-0).

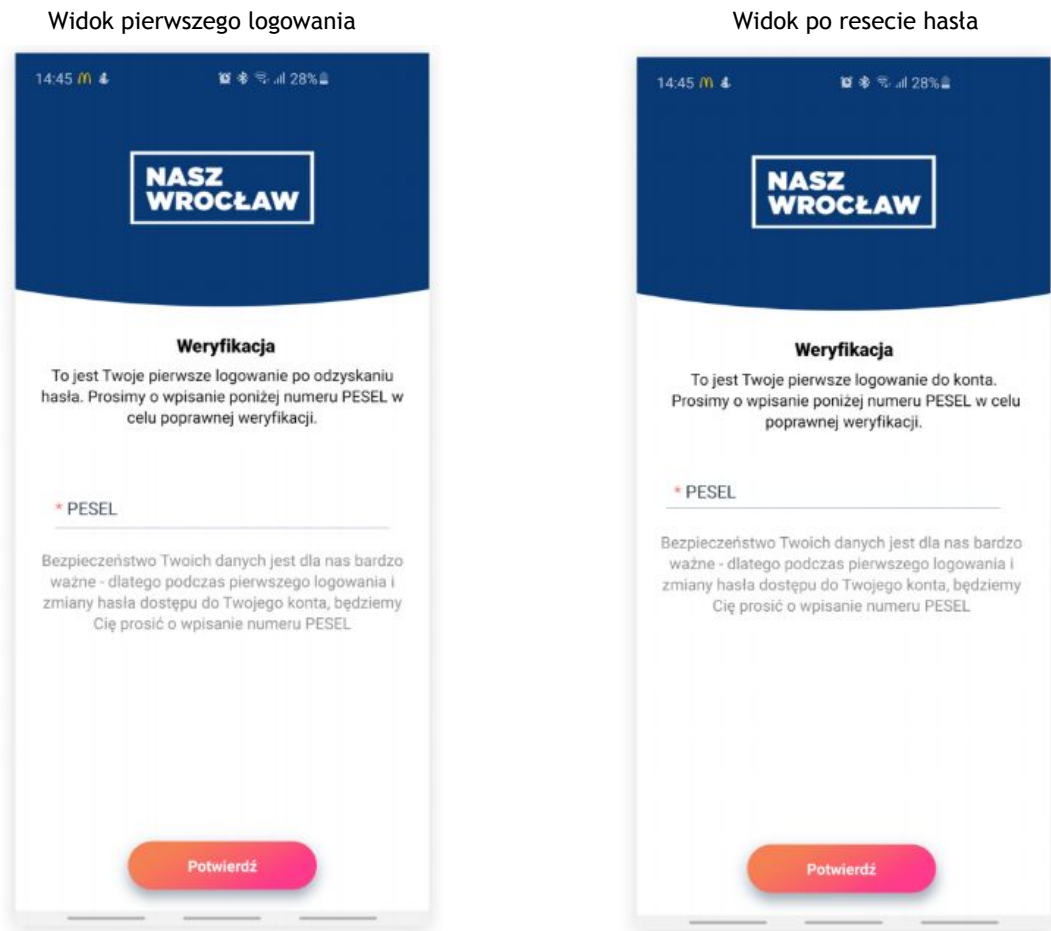

- 6.1. W przypadku poprawnej walidacji użytkownik zostanie przekierowany do widoku ekranu głównego, a w systemie zapisywana jest informacja o poprawnym zweryfikowaniu. Użytkownik nie będzie musiał wpisywać numeru PESEL przy kolejnych logowaniach.
- 6.2. Po skorzystaniu z funkcji resetowania hasła i skutecznej jego zmianie użytkownik ponownie zostanie poproszony o weryfikację numerem PESEL podczas następnego logowania (jak w przypadku pierwszego logowania) i jeśli weryfikacja się powiedzie - w systemie zostaje zapisana informacja o poprawnym zweryfikowaniu. Użytkownik nie będzie musiał wpisywać numeru PESEL przy kolejnych logowaniach.

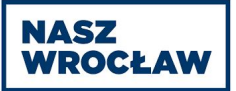

6.3. Komunikat błędu walidacji pierwszego logowania / pierwszego logowania po odzyskaniu hasła.

W przypadku wprowadzenia błędnego numeru PESEL podczas weryfikacji użytkownik zobaczy poniższy komunikat i po naciśnięciu "zamknij" zostanie wylogowany z aplikacji.

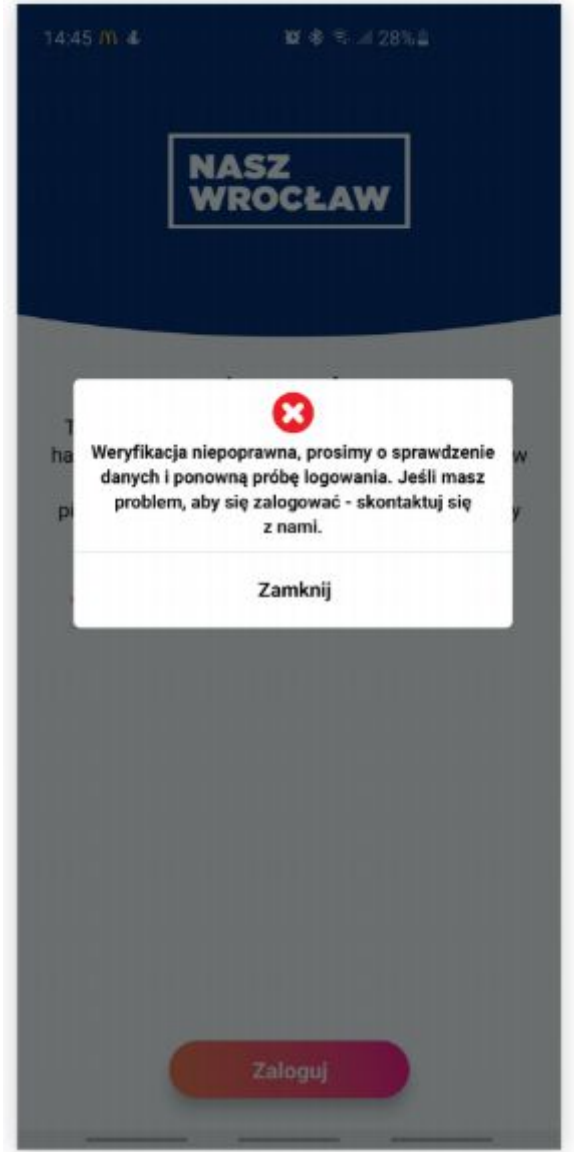

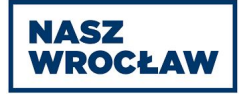

# **7. Widoki ekranu początkowego**

# 7.1. Ekran 1 - Powitanie

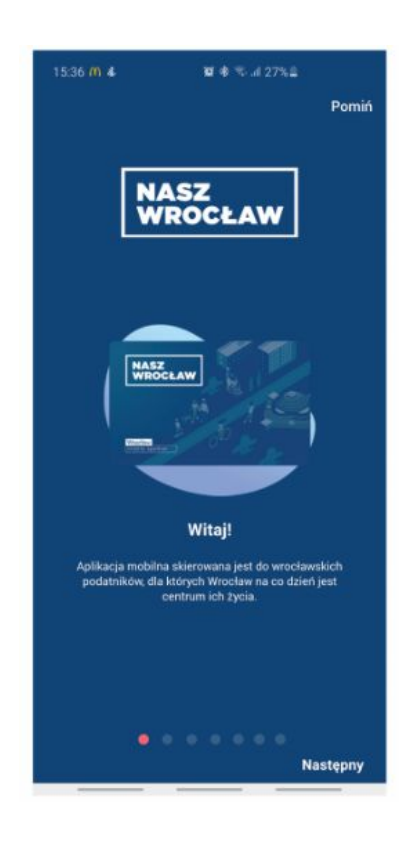

7.2. Ekran 2 - Omówienie programu Nasz Wrocław

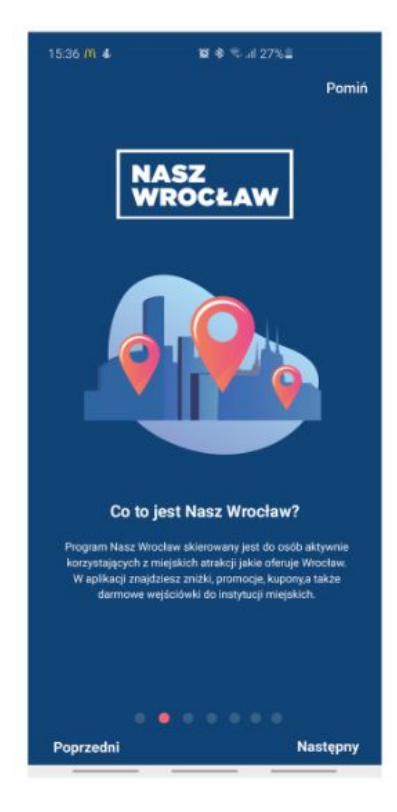

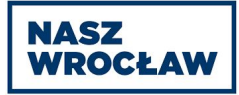

7.3. Ekran 3 - Wyjaśnienie statusu Nasz Wrocław (statusu podatnika)

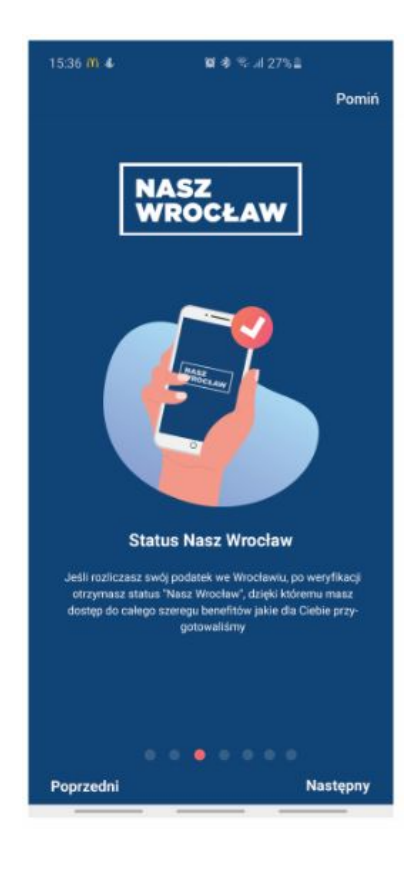

7.4. Ekran 4 - Zniżki u partnerów

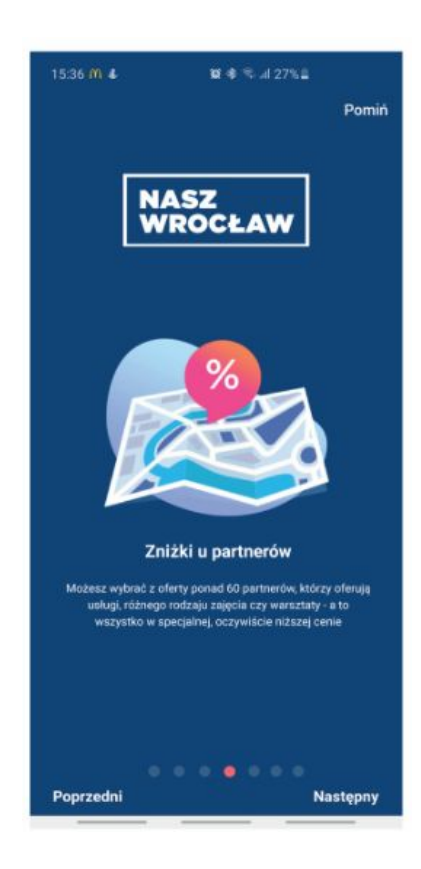

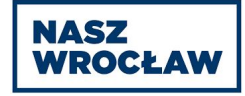

# 7.5. Ekran 5 - Darmowe wejścia(Nasz Wrocław 365)

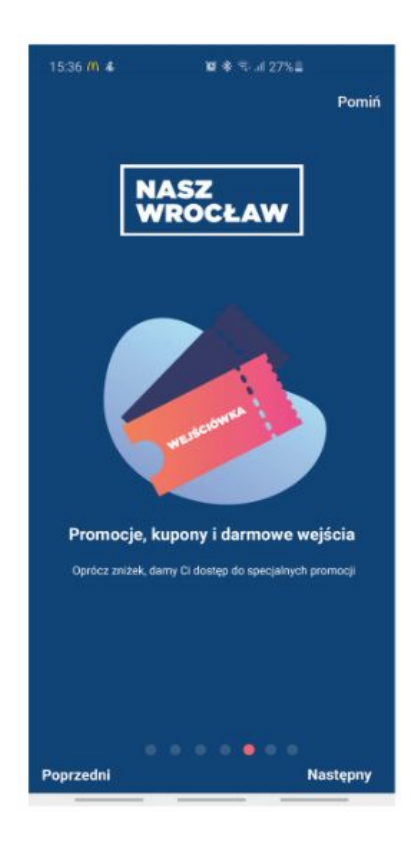

7.6. Ekran 6 - Zniżki w komunikacji miejskiej

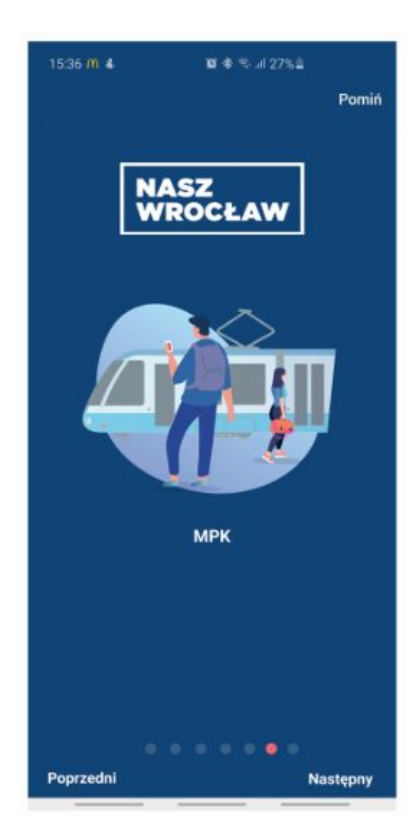

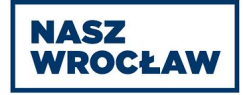

# 7.7. Ekran 7 - Karta dziecka

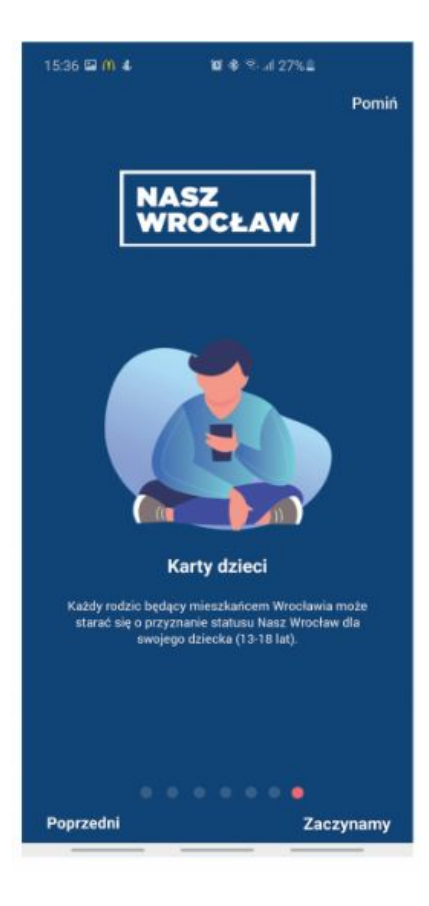

# **Specyfikacja aplikacji i panelu partnera Nasz Wrocław**

# **1. Aplikacja partnera**

## 1.1. Ekran konta użytkownika

Po odczytaniu karty użytkownika aplikacja partnera przechodzi do ekranu z widokiem "Przyznawanie zniżki". System weryfikuje czy istnieje konto z przypisanym danym numerem karty, nie biorąc pod uwagę statusu konta - stan obecny. Informacja na temat statusu jest wykorzystywana bezpośrednio w ramach widoku konta użytkownika.

# 1.2. Aktywny status podatnika

Jeśli status podatnika jest aktywny (informacja: aktywny lub kończy się), możliwe jest przyznanie zniżek lub kuponów w odpowiednich zakładkach, tj. "zniżka" oraz "kupony"

Zmiany w dotyczasowym widoku:

Dodanie elementu "Status Podatnika" w miejsce daty ważności Przeniesienie elementu "data ważności" na prawą stronę ekranu.

11:47 **○ 图 \* 24 61%**  $11:47$ **世間 室 61%** ć Przyznawanie zniżki ∢ Przyznawanie zniżki NASZ<br>WROCŁAW **NASZ** WROCŁAW **ARTA WIRTUALNA IRTA WIRTUALNA** Numer karty Numer karty: 048 506 516 616 763 391 769 263 Data ważności: Status podatnika: Data ważności: 18.09.2021 25.08.2022 • Aktywny KUPONY (0) **HISTORIA** KUPONY (0) **HISTORIA NIZKA ZNIŻKA** 1 1 Liczba Liczba  $*$ max. 6 "max. 6 Przyznaj Przyznaj Anuluj Anuluj Ø G  $\odot$  $N$  $\frac{-4}{1-4}$  $\odot$  $\odot$  $N)$  $\frac{-1}{1-\epsilon}$ B Sprawdž Numer NEC. Wiecei Sprawdá Numer **NEC** Wiecei Skanee Skane

Widok aktualny Widok po zmianach

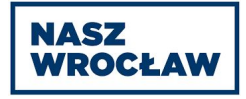

#### 1.1. Brak statusu podatnika

Aktualnie przy braku statusu, po wpisaniu numeru karty w aplikacji partnera pojawia się informacja "Status wygasł" i niemożliwa jest żadna operacja, ani przeglądanie danych karty.

Po zmianach: Jeśli użytkownik nie posiada aktywnego statusu, nie jest możliwe przyznanie zniżek lub kuponów w zakładkach "zniżka" oraz "kupony", o czym informuje grafika z opisem.

W nowym widoku, powinny zostać dodane następujące elementy:

- Dodanie informacji o statusie podatnika
- Data ważności statusu
- Wyróżnienie elementem graficznym statusu podatnika
- Zniżka i Kupony- komunikat i grafika "brak możliwości przyznania zniżki"

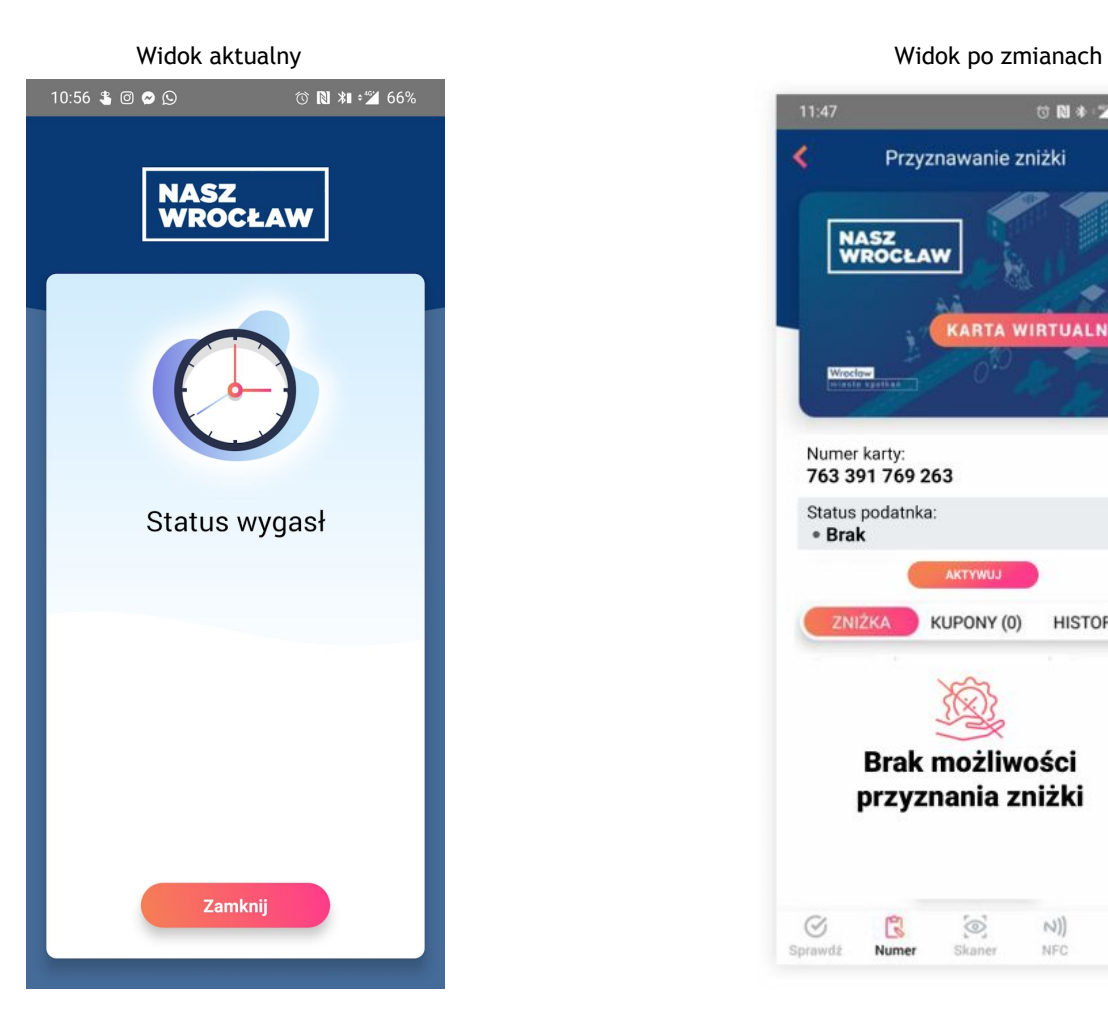

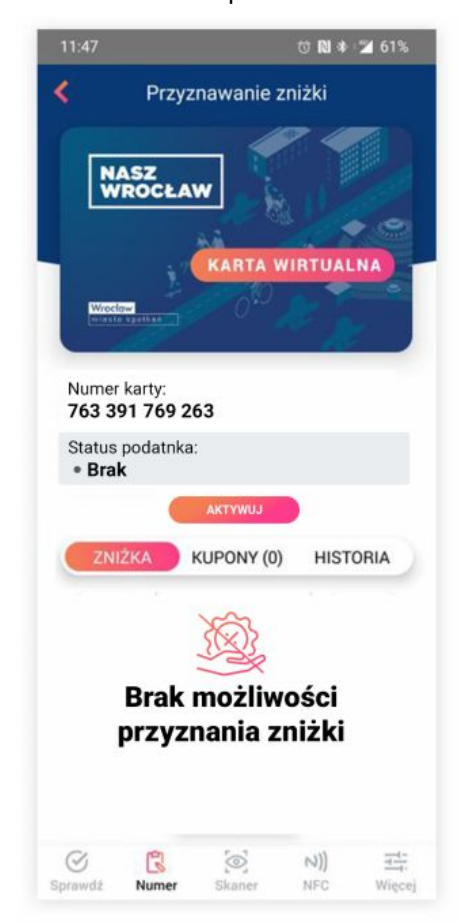

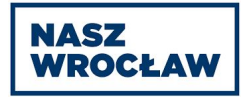

# **2. Panel partnera**

Po wpisaniu numeru karty (w zakładce weryfikacja), osoba udzielająca zniżki zobaczy informację o aktualnym statusie użytkownika, dacie ważności jego statusu (już jest), oraz będzie widoczny numer karty (już jest).

### 2.1. Aktywny status podatnika

Jeśli status podatnika jest aktywny (informacja: aktywny lub kończy się), możliwe jest przyznanie zniżek lub kuponów w odpowiednich zakładkach, tj. "zniżka" oraz "kupony"

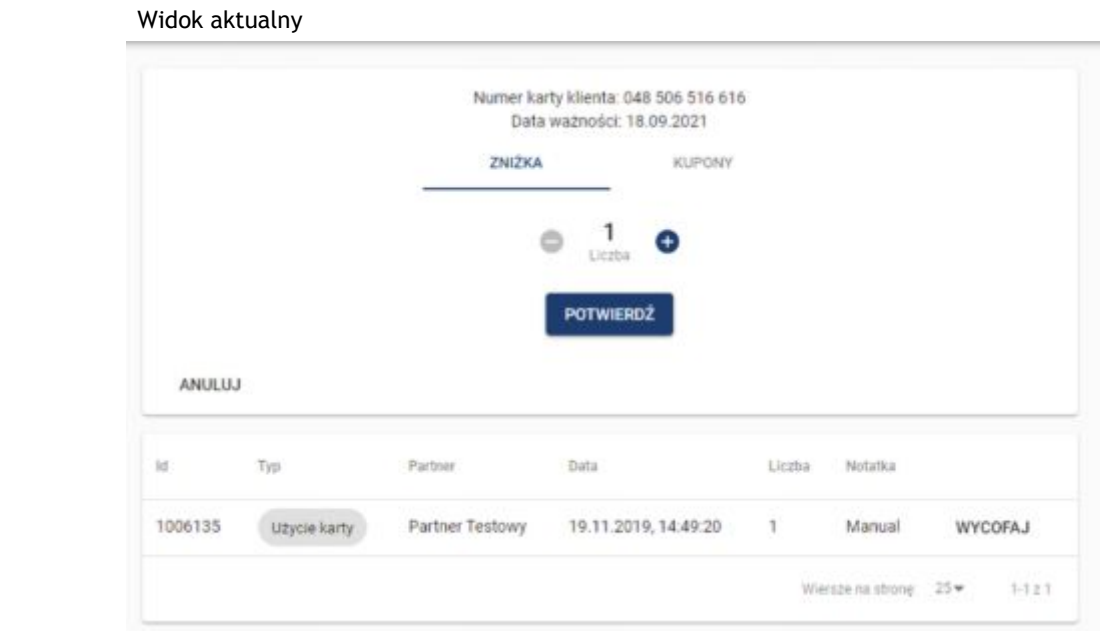

Zmiany w dotyczasowym widoku:

Dodanie i wyróżnienie elementem graficznym informacji o statusie podatnika

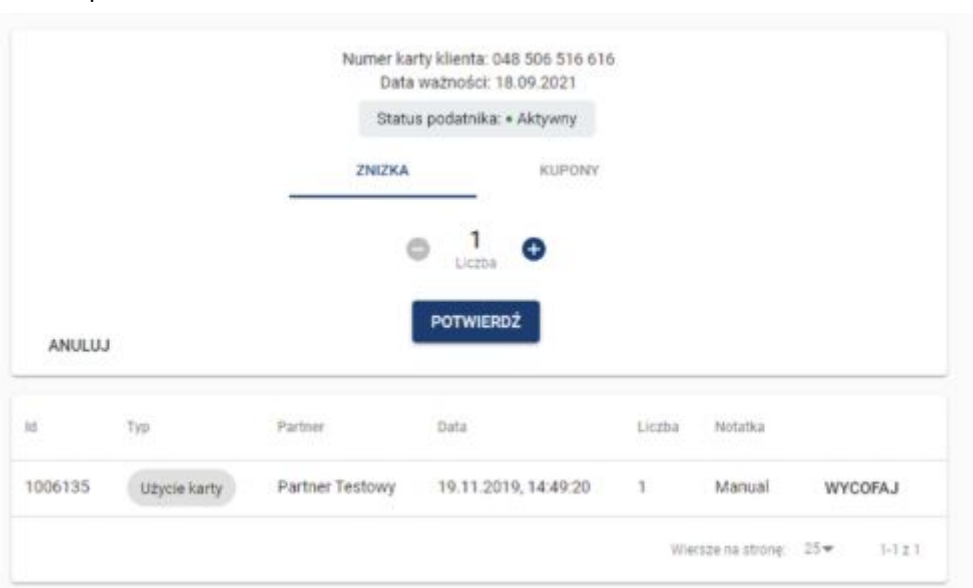

Widok po zmianach

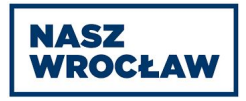

## 2.2. Brak statusu podatnika

Aktualnie przy braku statusu, po wpisaniu numeru karty w panelu partnera pojawia się informacja "Karta nie została znaleziona w systemie"

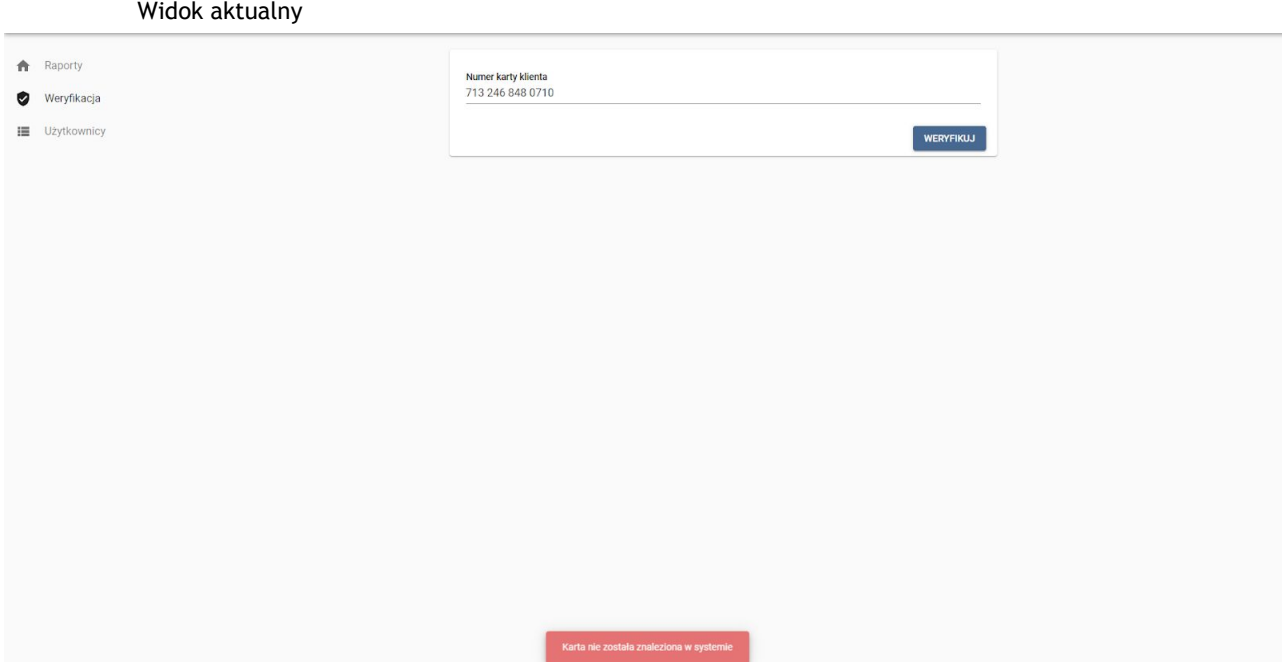

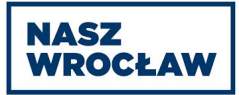

Po zmianach: Wpisanie poprawnego numeru karty użytkownika, pozwala przejść do okna z informacjami, tj. w przypadku kiedy status jest aktywny. Jeśli status podatnika jest nieaktywny (informacja: brak lub w weryfikacji), nie jest możliwe przyznanie zniżek lub kuponów w zakładkach "zniżka" oraz "kupony" (zakładki są niewidoczne), o czym informuje grafika z opisem.

Ukrycie zakładek "zniżka" oraz "kupony" Dodanie grafiki, oraz komunikatu "brak możliwości przyznania zniżki"

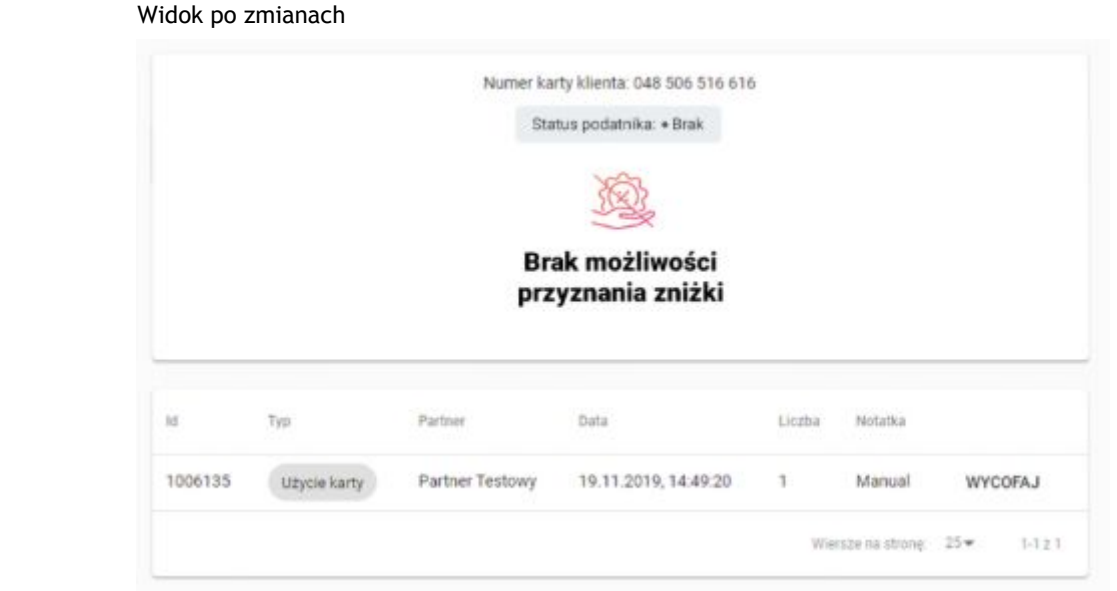

### 2.2.1. Brak statusu podatnika - aktywacja

Jeśli partner otrzymał możliwość aktywacji statusu podatnika, wówczas może on aktywować użytkownikowi status podatnika.

Dodanie przycisku "Aktywuj"

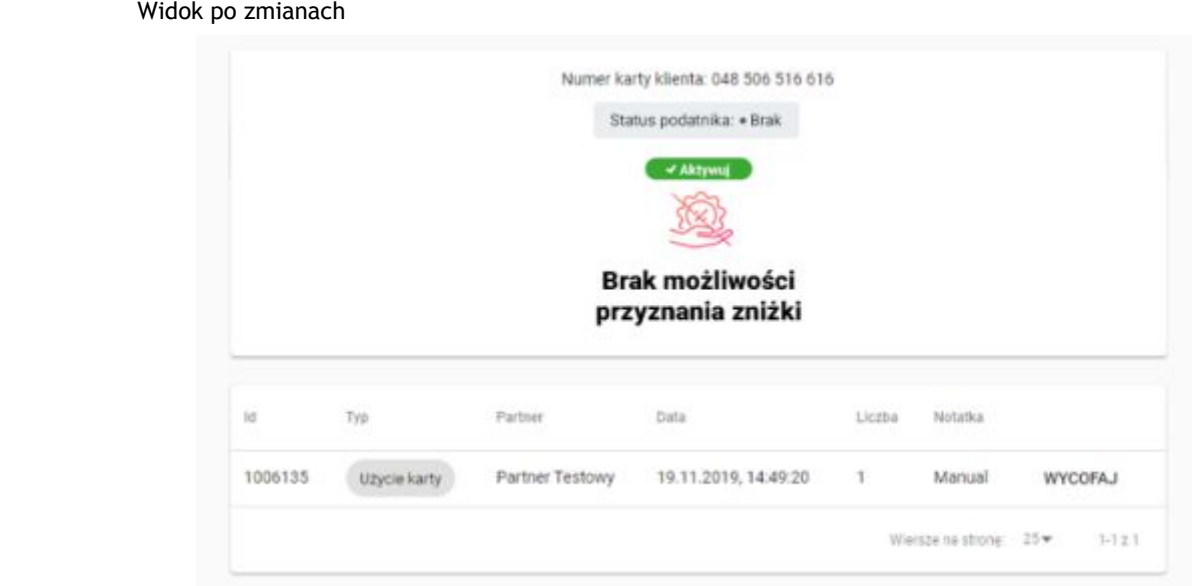

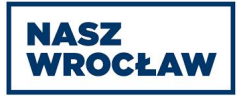

# **Specyfikacja panelu administratora Nasz Wrocław**

# **3. Panel administracyjny**

3.1. Zakładka mieszkańcy - widok ogólny

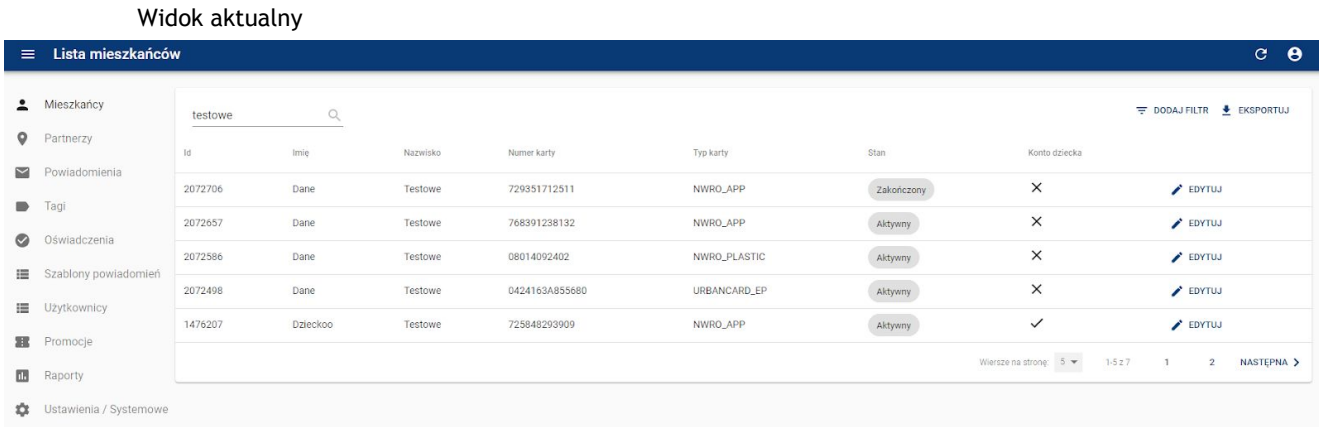

Zmiany do wdrożenia:

Modyfikacja kolumny "status" na "status podatnika". W kolumnie znajduje się informacja o aktualnym statusie podatnika danego rekordu.

W przypadku kiedy użytkownik na etapie aktywacji lub przedłużenia statusu podatnika dodał poprawnie plik UPO - poniżej informacji o jego aktualnym statusie znajduje się informacja o urzędzie skarbowym (pobrana z UPO). Informacja o urzędzie skarbowym widoczna jest tylko pod dwoma statusami - "W weryfikacji" oraz "Kończy się, w weryfikacji"

Dodanie kolumny "walidacja statusu podatnika", w której znajdować się będzie jeden lub dwa przyciski - "akceptuj" i "odrzuć". Obydwa przyciski będą występować tylko dla rekordów, przy statusie podatnika:

- W weryfikacji
- Kończy się, w weryfikacji
- Brak

Przycisk "akceptuj" występuje tylko dla rekordów, przy statusie podatnika będzie:

- Brak
- Kończy się

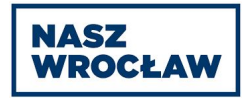

# 3.2. Wygląd statusów w zakładce mieszkańcy (listing)

#### Widok po zmianach

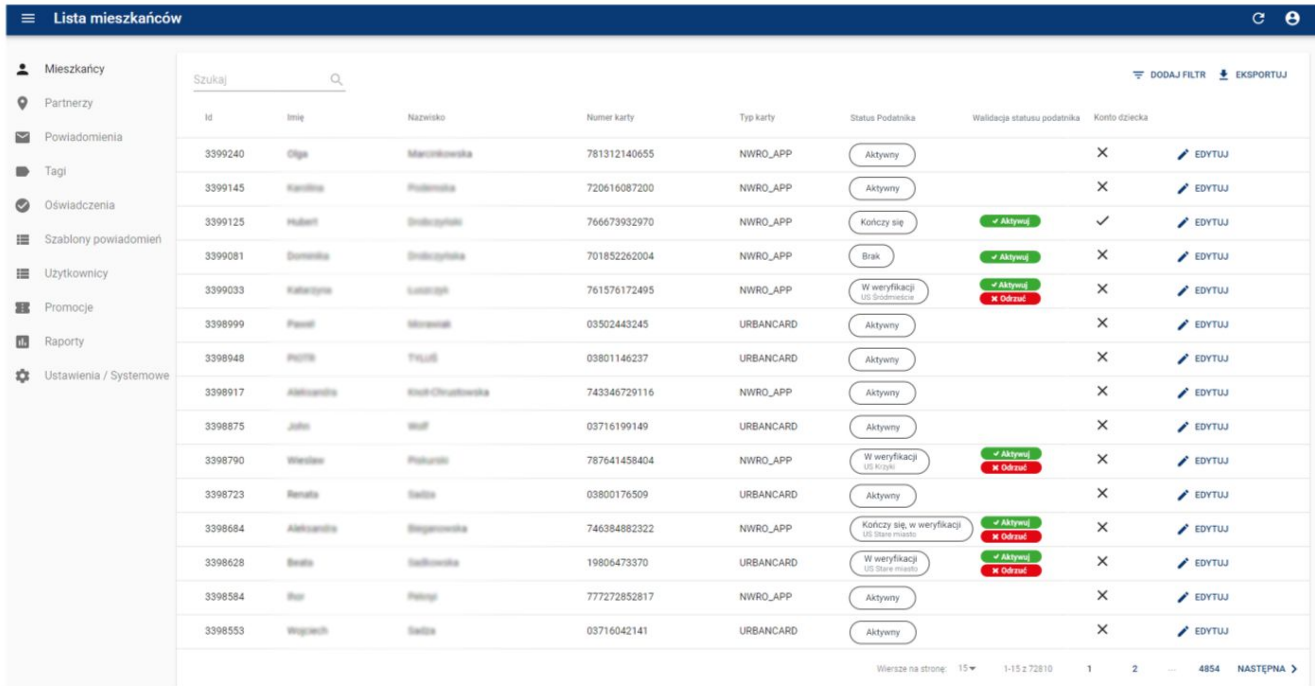

### 3.2.1. Komunikat odrzucenia wniosku (niepoprawny US)

W przypadku kiedy urząd skarbowy jest **niepoprawny** i została wybrana opcja "ODRZUĆ" w zakładce mieszkańców, system w ramach potwierdzenia odpytuje osobę dokonującą zmian, czy odrzucić wniosek. Opcjonalnie daje możliwość dodania indywidualnej wiadomości dla użytkownika, która zostanie zawarta w mailu o odrzuceniu wniosku.

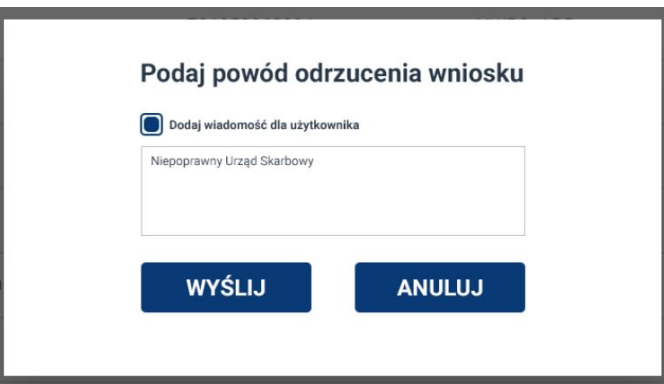

Po potwierdzeniu system zmienia status użytkownika oraz przesyła powiadomienie do użytkownika wraz z opcjonalnym powodem odrzucenia podanym w modalu.

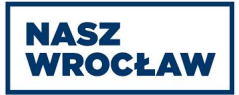

## 3.2.2. Komunikat odrzucenia wniosku (poprawny Urząd Skarbowy)

W przypadku kiedy urząd skarbowy jest poprawny, a została wybrana opcja "ODRZUĆ" w zakładce mieszkańców, system w ramach potwierdzenia odpytuje osobę dokonującą zmian, czy na pewno odrzucić wniosek **pomimo spełnienia** kryteriów przyznania statusu. Opcjonalnie daje możliwość dodania indywidualnej wiadomości dla użytkownika, która zostanie zawarta w mailu o odrzuceniu wniosku.

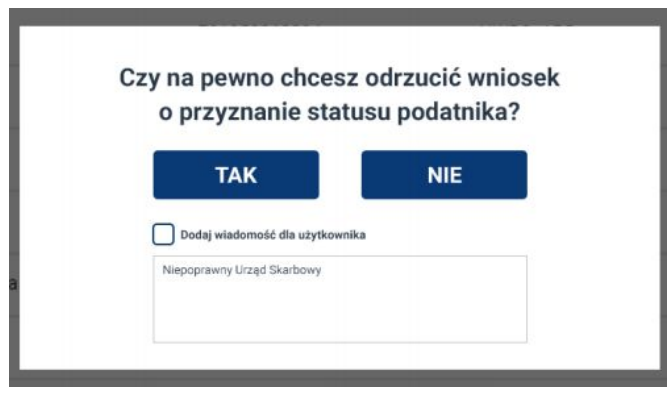

Po potwierdzeniu system zmienia status użytkownika oraz przesyła powiadomienie do użytkownika wraz z opcjonalnym powodem odrzucenia podanym w modalu.

## 3.2.3. Komunikat akceptacji wniosku (niepoprawny US)

W przypadku kiedy urząd skarbowy jest niepoprawny, a została wybrana opcja "AKTYWUJ" w zakładce mieszkańców, system w ramach potwierdzenia odpytuje osobę dokonującą zmian, czy na pewno potwierdzić wniosek **pomimo niespełnienia** kryteriów przyznania statusu. Opcjonalnie daje możliwość dodania indywidualnej wiadomości dla użytkownika, która zostanie zawarta w mailu o akceptacji wniosku.

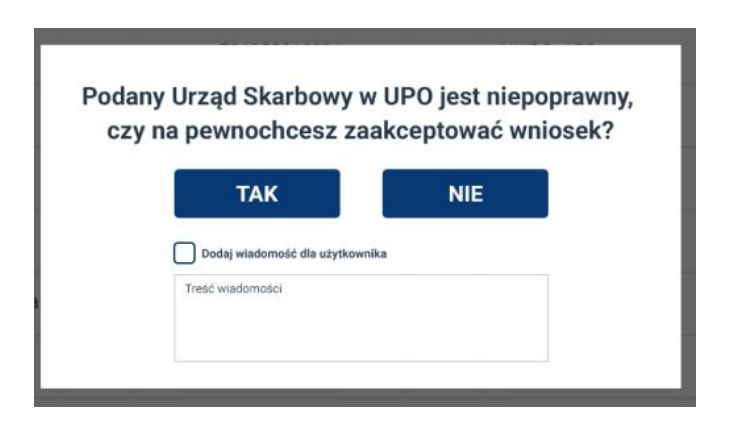

Po potwierdzeniu system zmienia status użytkownika oraz przesyła powiadomienie do użytkownika wraz z opcjonalnym powodem odrzucenia podanym w modalu.

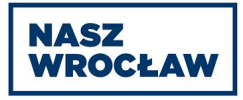

## 3.3. Zakładka Użytkownik - DANE

#### Zmiany w dotyczasowym widoku:

Usunięcie danych (pól z datami) o statusie, i przeniesienie ich do zakładki [administracja](#page-30-0)

Widok po zmianach

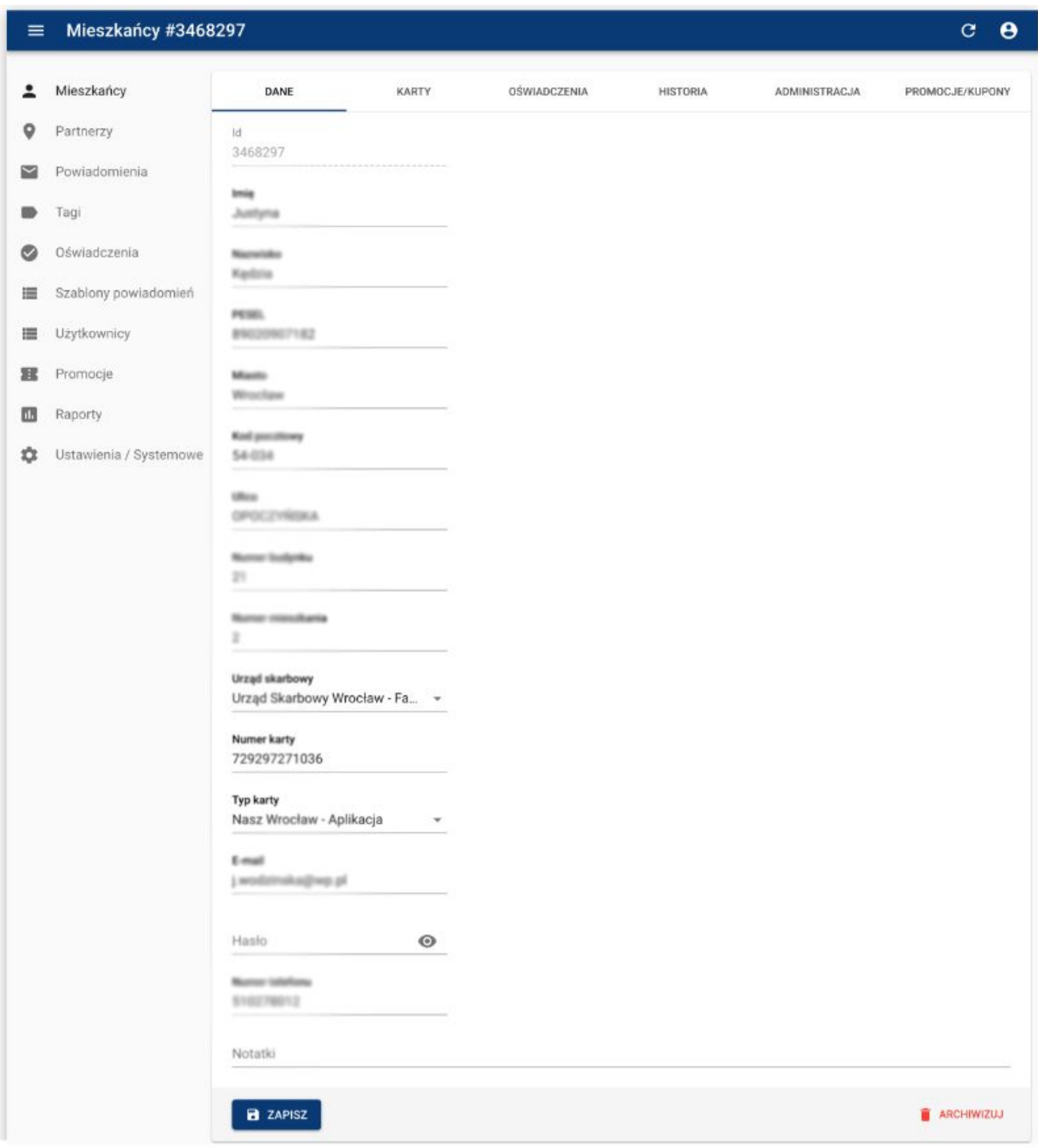

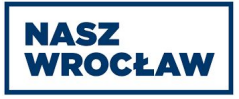

# <span id="page-30-0"></span>3.4. Zakładka użytkownik - ADMINISTRACJA

Widok aktualny

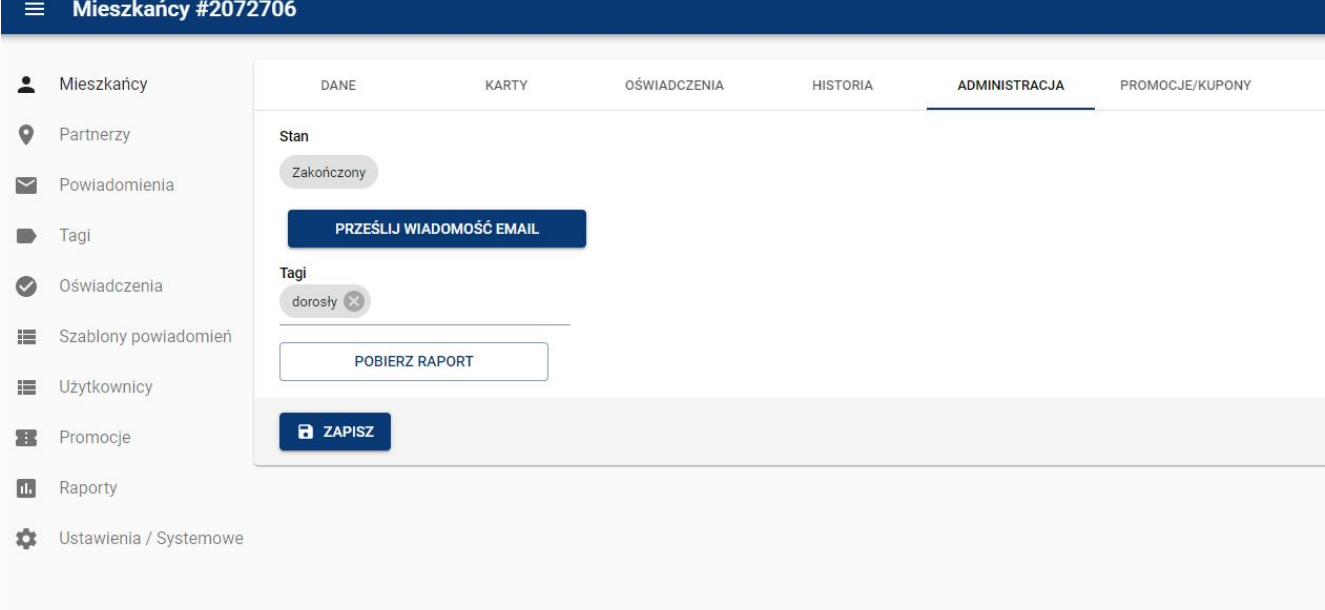

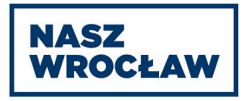

#### Zmiany w dotyczasowym widoku:

Dodanie elementu "Status podatnika" dającego możliwość zmiany statusu (lista rozwijalnamożliwy wybór tylko jednej pozycji). Po wybraniu odpowiedniego statusu - potwierdzenie zmian przyciskiem "zapisz" na dole zakładki.

Dodanie elementu " Data ważności statusu" Możliwość edycji pola, poprzez wpisanie ręcznie daty w formacie "rrrr-mm-dd"

Dodanie elementu "Data rozpatrzenia wniosku" - wyświetlanie daty rozpatrzenia ostatniego wniosku. Brak możliwości edycji pola.

Dodanie nagłówków: "Tagi użytkownika", "Wiadomość do Użytkownika", "Rarport Użytkownika"

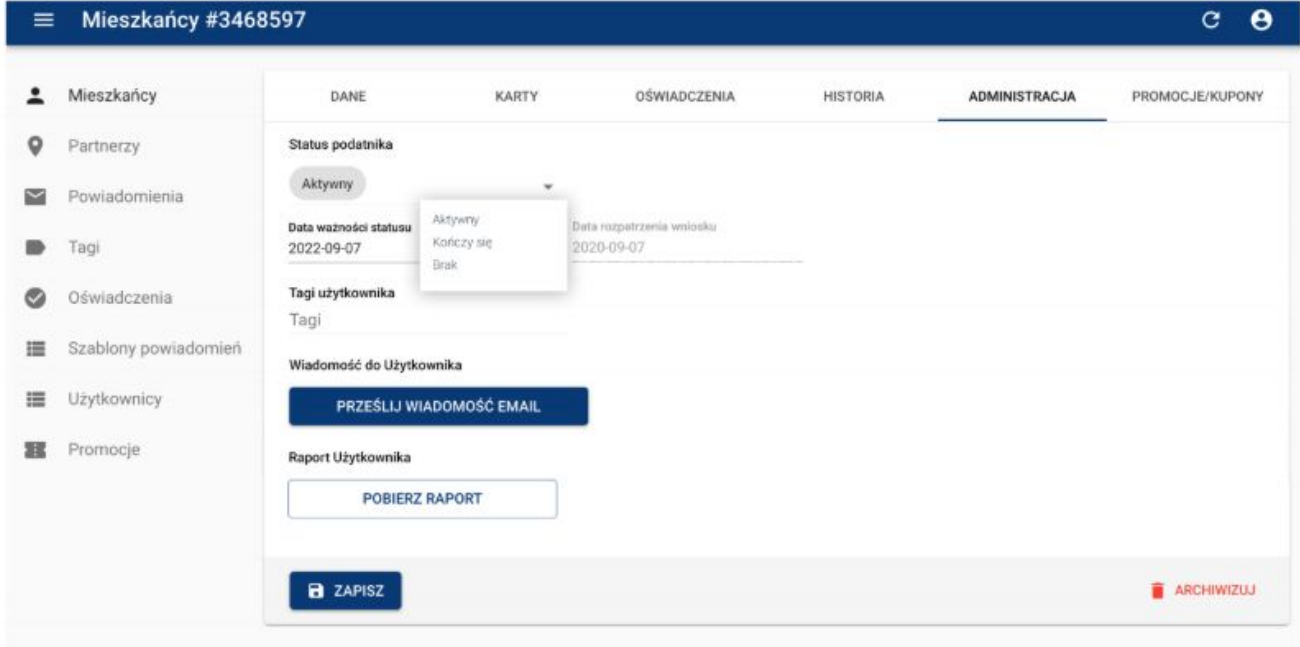

Widok po zmianach

Zmiana statusu jest równoznaczna z przesłaniem powiadomienia e-mail do użytkownika o zmianie statusu jego konta.

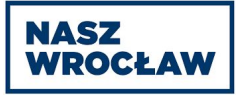

# 3.5. Zmiany statusów przez administratora lub moderatora

Poniżej znajduje się tabela z możliwymi ręcznymi zmianami statusów, oraz formą wyświetlania ich w elementach systemu.

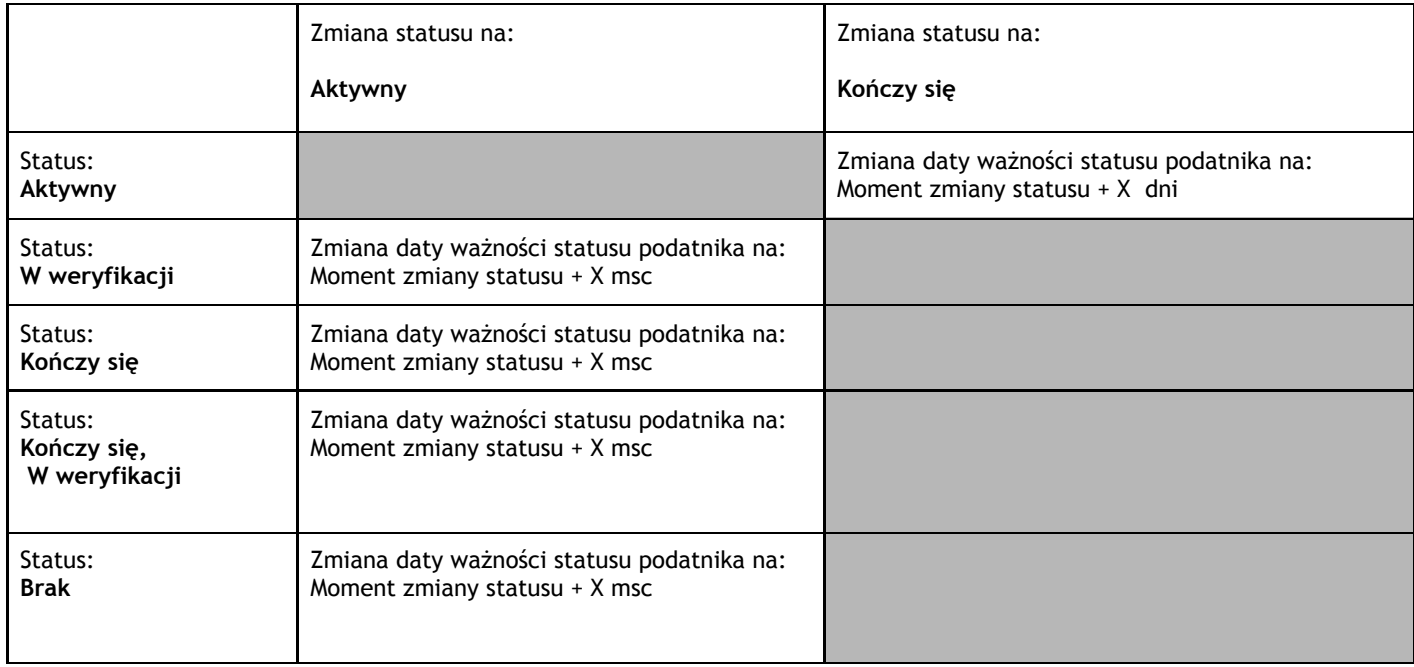

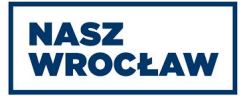

# 3.6. Zakładka partnerzy - ADMINISTRACJA

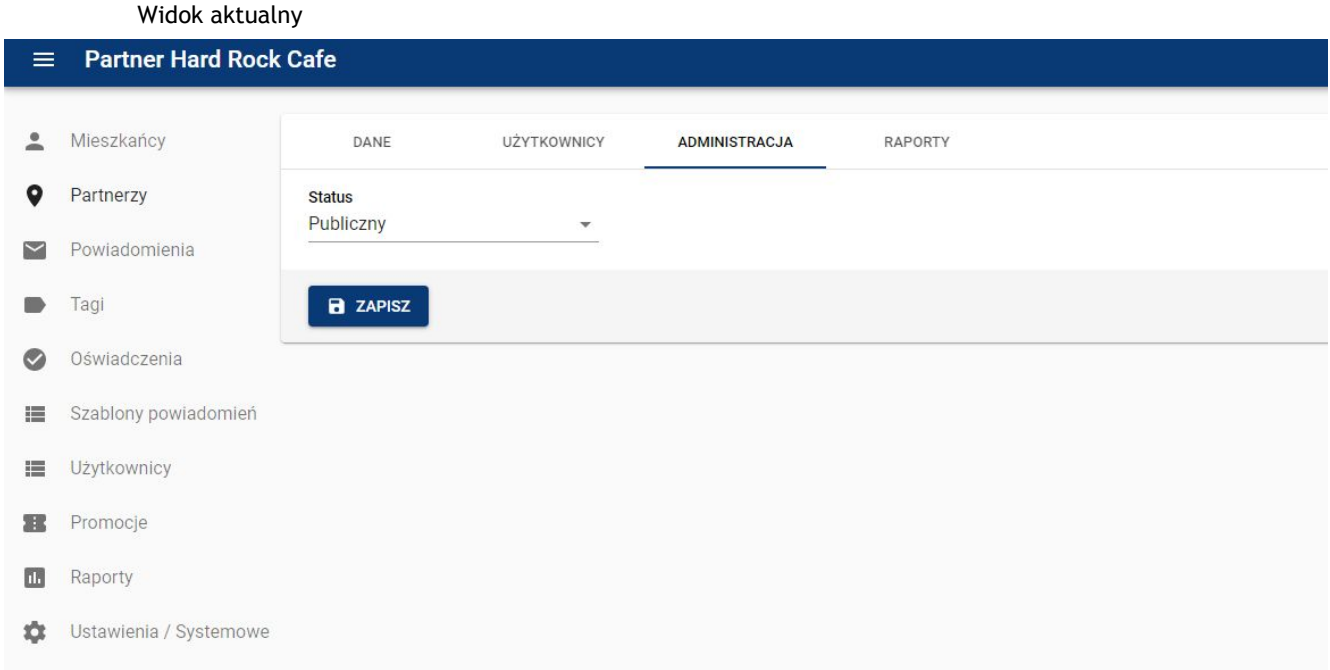

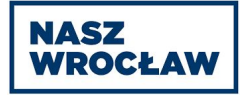

#### Zmiany w dotyczasowym widoku:

Dodanie dwóch elementów w zakładce administracja, tak aby administrator miał możliwość nadania dodatkowych uprawnień danemu partnerowi.

#### Zmiana statusu podatnika.

Pozwoli to zmienić status podatnika, np. pracownikowi danego partnera. *Przykład: Po przedłożeniu odpowiednich dokumentów przez użytkownika systemu Nasz Wrocław, pracownik BOK będzie mógł użytkownikowi aktywować status podatnika*

#### Dostęp do API - status podatnika.

Pozwoli to uzyskać dostęp do informacji o statusie podatnika dla listy wszystkich użytkowników, przez wybranego partnera (poprzez API, w formie zaszyfrowanej - specyfikacja integracji w załączniku).

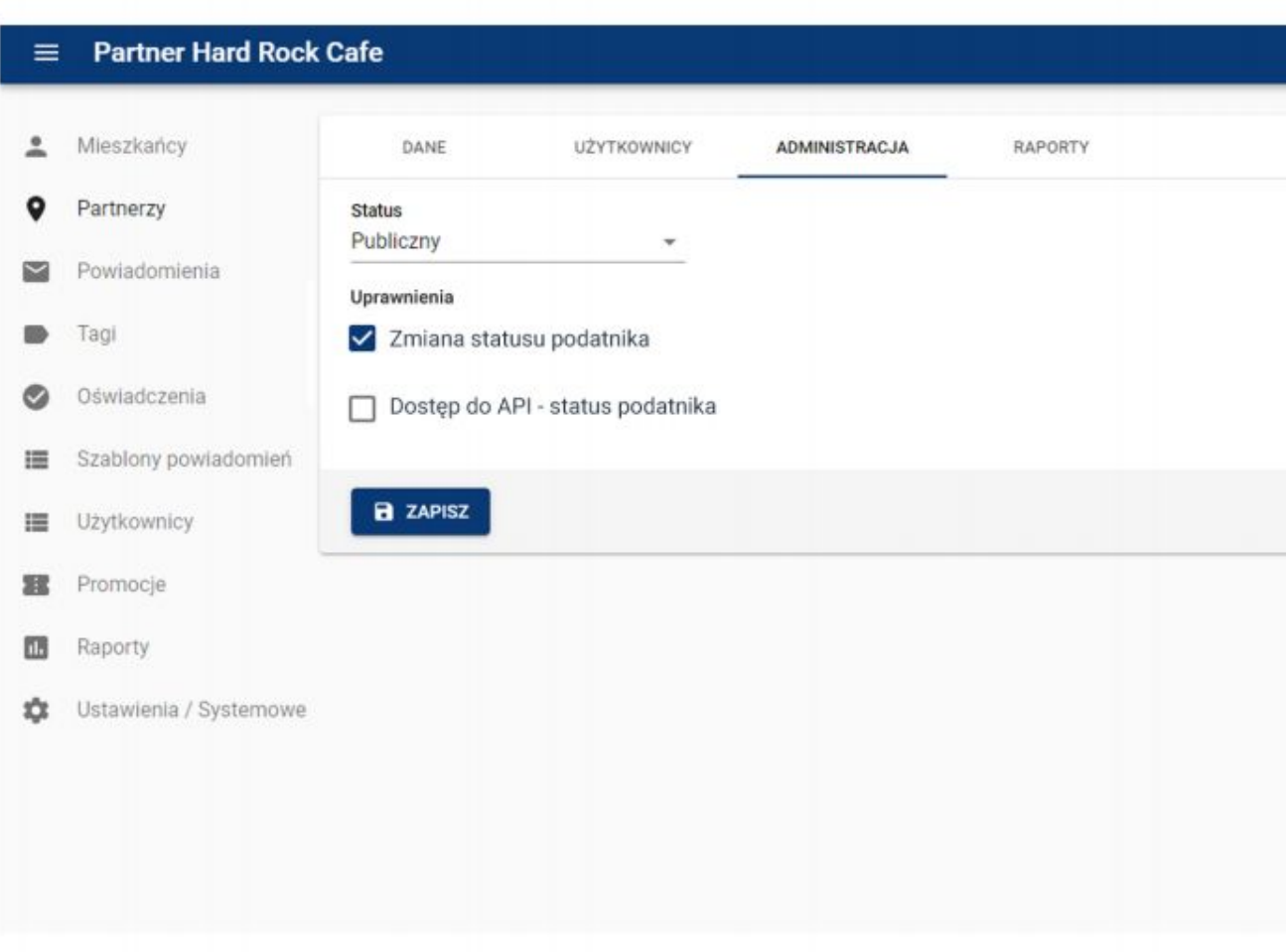

Widok po zmianach

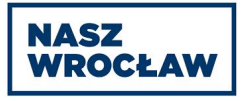

# **Statusy podatnika**

# **4. Zmiany statusów w systemie**

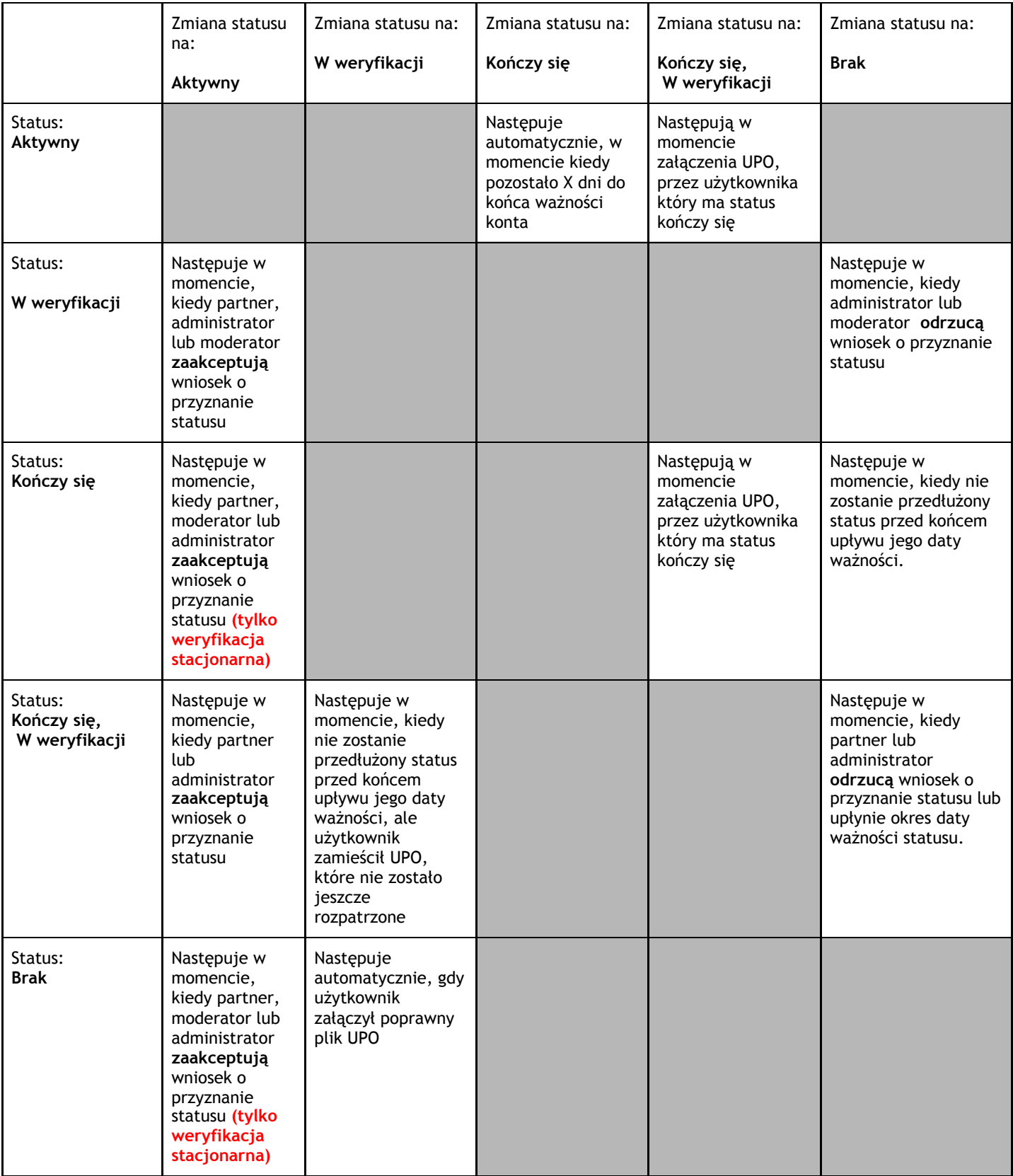

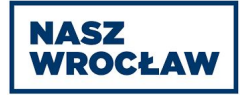

# **Powiadomienia mailowe**

# **1. Zmiany w wysyłaniu powiadomień mailowych**

- 1.1. Aktualny status wysyłania powiadomień:
	- Założenie konta NIE
	- Potwierdzenie złożenia wniosku TAK
	- Zarchiwizowanie konta TAK
	- Potwierdzenie akceptacji wniosku TAK x2
	- Odrzucenie wniosku TAK
- 1.2. Zmiany do wprowadzenia
	- Założenie konta TAK
	- Potwierdzenie złożenia wniosku NIE
	- Zarchiwizowanie konta NIE
	- Zmiany statusu konta TAK

# **Specyfikacja integracji API - MENNICA**

1. Cel integracji

Integracja ma na celu przekazanie (w sposób zahaszowany) wybranych danych użytkowników z systemu Nasz Wrocław do systemu Urbancard. Przekazanie danych, ma na celu powiązanie statusu Nasz Wrocław z klientem kupującym bilety w systemie UrbanCard.

- 2. Wymiana danych odbywać się będzie w dwóch trybach:
	- 2.1. Zbiorcze udostępnienie informacji o wszystkich kontach (posiadających status podatnika) z systemu Nasz Wrocław do systemu Urbancard mające na celu weryfikację integralności danych (ustawiony cache po stronie API na 1h).
	- 2.2. Zmiana statusu w bazie NW (aktywacja statusu, usunięcie statusu, wygaśnięcie ważności), zmiana numeru telefonu lub usunięcie konta (anonimizacja danych) musi być zapisywana w Systemie w formie "odrębnego wpisu", w celu przekazania listy zmian do systemu Urbancard. Szczegółowy zakres integracji opisuje załącznik "Integracja systemu Nasz Wrocław z systemem Mennicy".